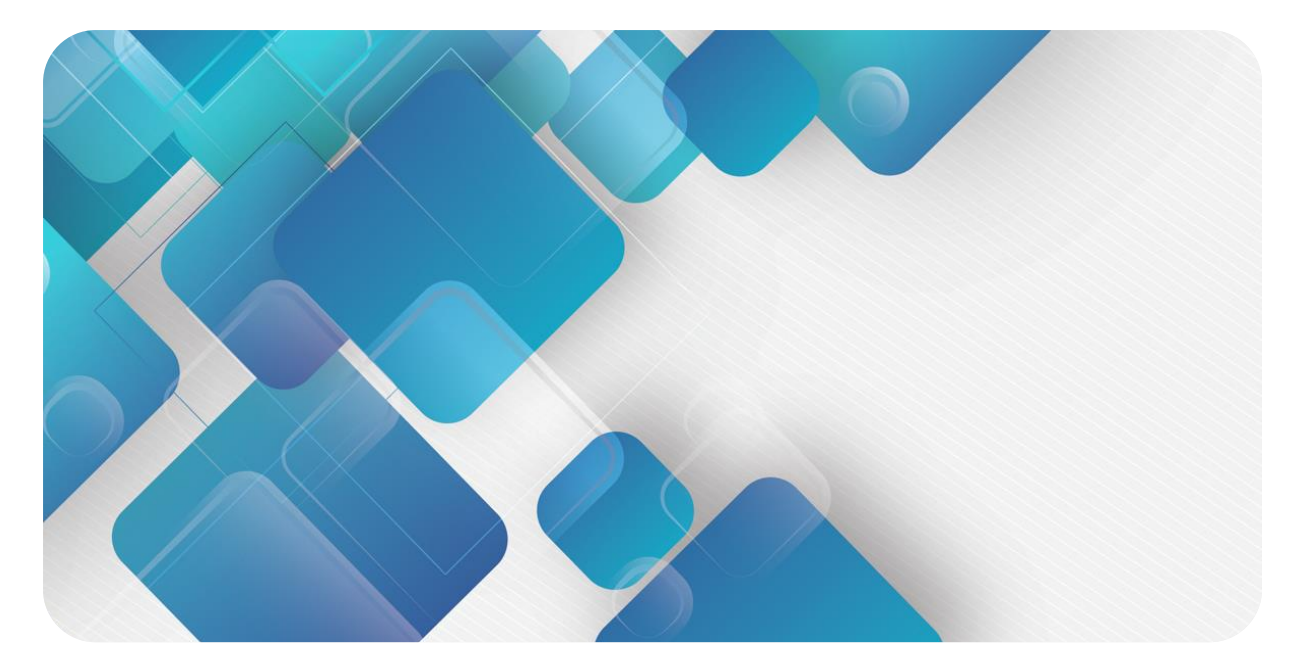

# **XB6-PC80B**

# **脉冲计数模块**

**用户手册**

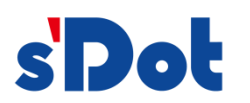

南京实点电子科技有限公司

#### **版权所有 © 南京实点电子科技有限公司 2023。保留一切权利**。

非经本公司书面许可,任何单位和个人不得擅自摘抄、复制本文档内容的部分或全部,并不得以任何形式传播。

#### **商标声明**

s<sup>1</sup>Dot</sup>和其它实点商标均为南京实点电子科技有限公司的商标。

本文档提及的其它所有商标或注册商标,由各自的所有人拥有。

#### **注意**

您购买的产品、服务或特性等应受实点公司商业合同和条款的约束,本文档中描述的全部或部分产品、服务或特性可 能不在您的购买或使用范围之内。除非合同另有约定,实点公司对本文档内容不做任何明示或默示的声明或保证。 由于产品版本升级或其他原因,本文档内容会不定期进行更新。除非另有约定,本文档仅作为使用指导,本文档中的 所有陈述、信息和建议不构成任何明示或暗示的担保。

南京实点电子科技有限公司

地址: 江苏省南京市江宁区胜利路 91 号昂鹰大厦 11 楼

邮编: 211106

电话: 4007788929

网址: [http://www.solidotech.com](http://www.solidotech.com/)

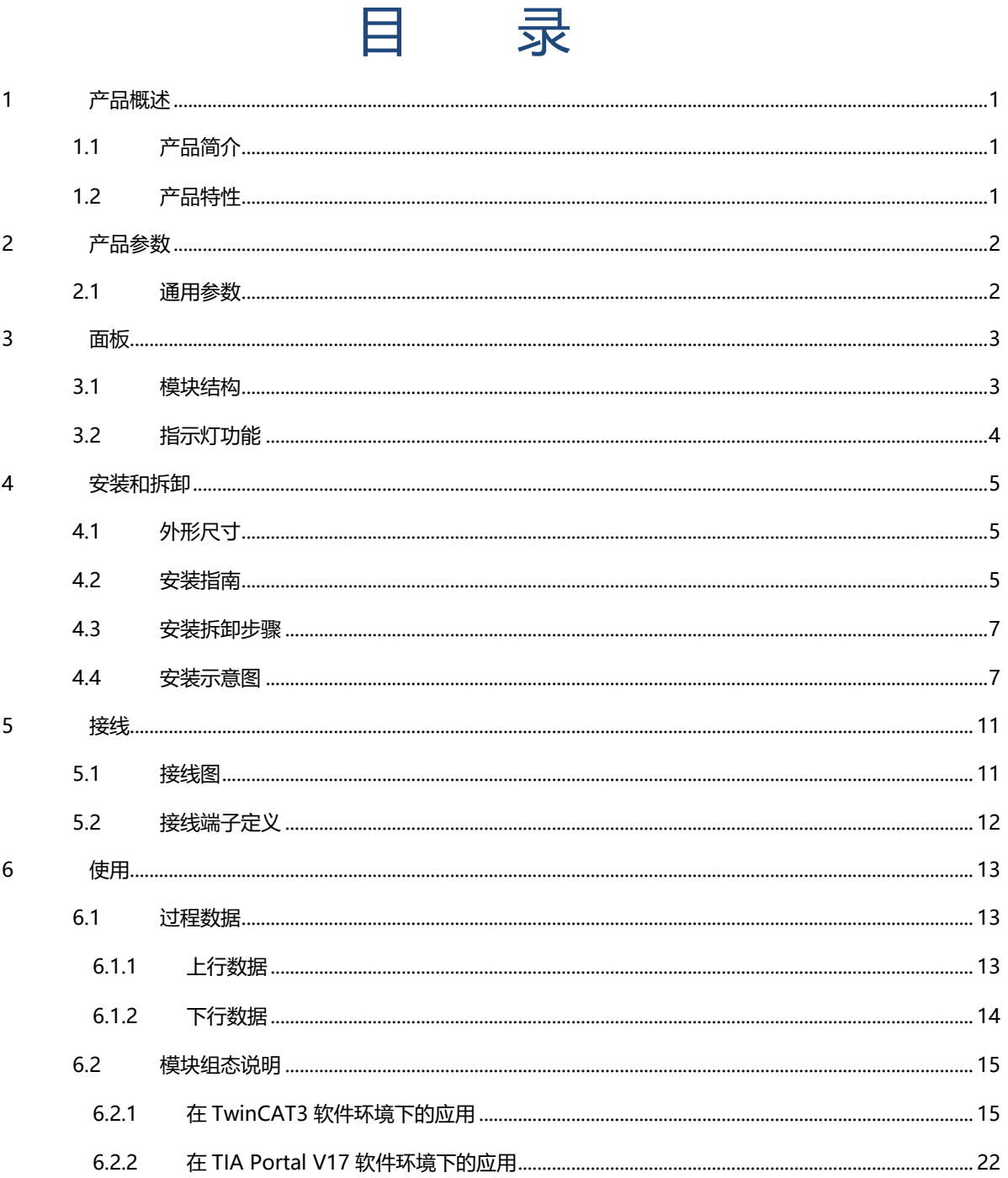

# 1 产品概述

### <span id="page-3-1"></span><span id="page-3-0"></span>1.1 产品简介

XB6-PC80B 为插片式脉冲计数模块,采用 X-bus 底部总线,适配本司 XB6 系列耦合器模块。模块共有 8 路脉 冲计数通道,可对频率为 600Hz 以下的脉冲信号进行采样分析, 得出每个通道的频率和脉冲计数值, 并且支持单通 道计数清零。

### <span id="page-3-2"></span>1.2 产品特性

- ⚫ 八通道脉冲计数 八通道可完全独立监视脉冲频率和脉冲计数值。
- ⚫ 支持脉冲计数清零 八个脉冲计数通道数据可独立清零。
- ⚫ 脉冲计数频率 支持最快 600Hz 脉冲频率。
- 体积小 结构紧凑,占用空间小。
- ⚫ 易诊断 创新的通道指示灯设计,紧贴通道,一目了然,检测、维护方便。
- 易组态 组态配置简单,支持主流 PROFINET 主站和 EtherCAT 主站。
- 易安装 DIN 35 mm 标准导轨安装 采用弹片式接线端子, 配线方便快捷。

# 2 产品参数

# <span id="page-4-1"></span><span id="page-4-0"></span>2.1 通用参数

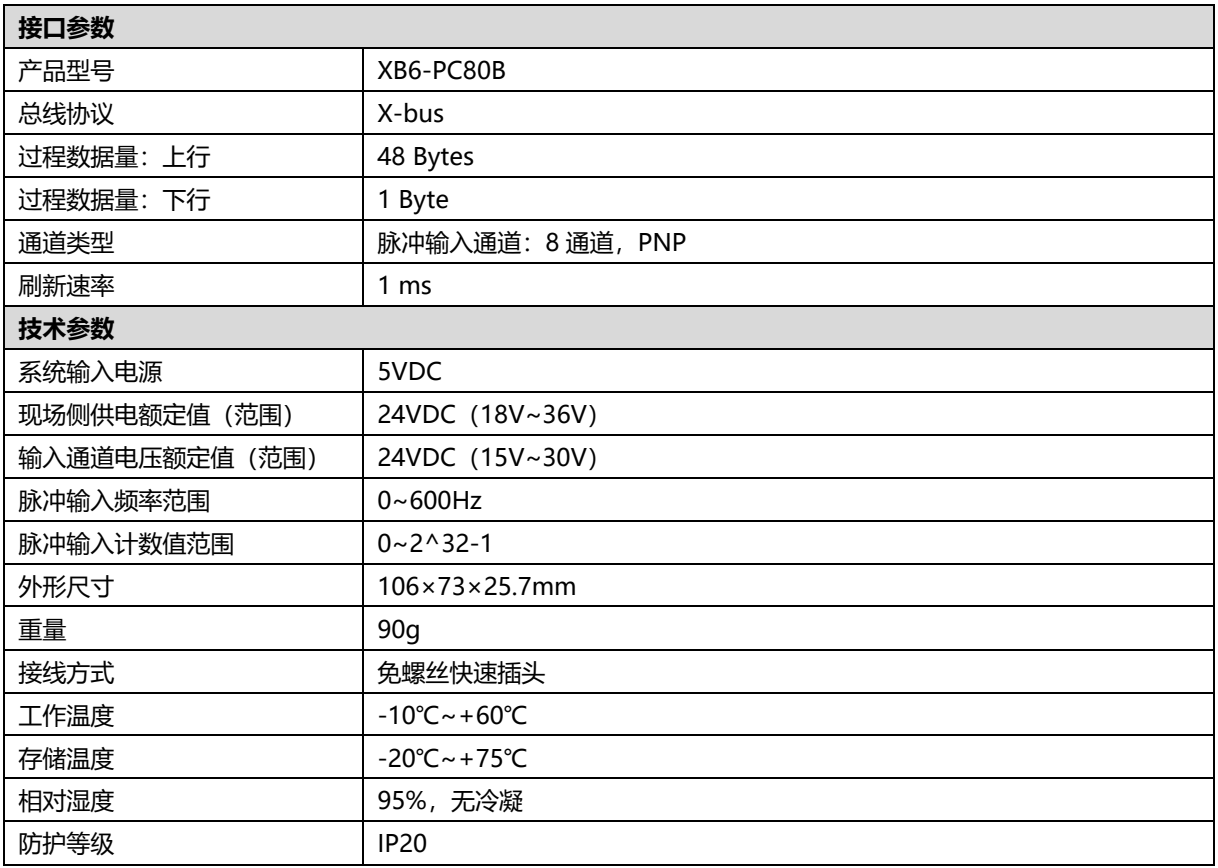

# 3 面板

# <span id="page-5-1"></span><span id="page-5-0"></span>3.1 模块结构

### **产品各部位名称**

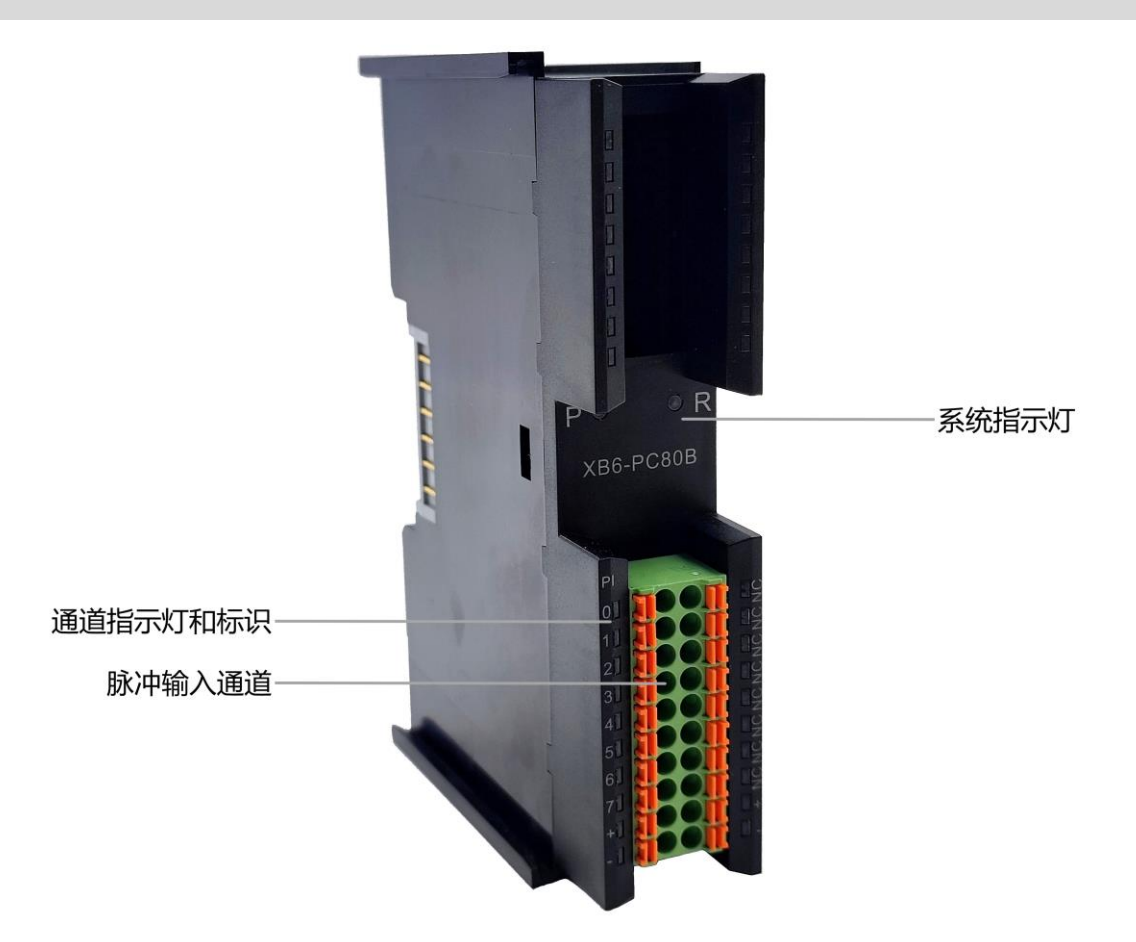

<span id="page-6-0"></span>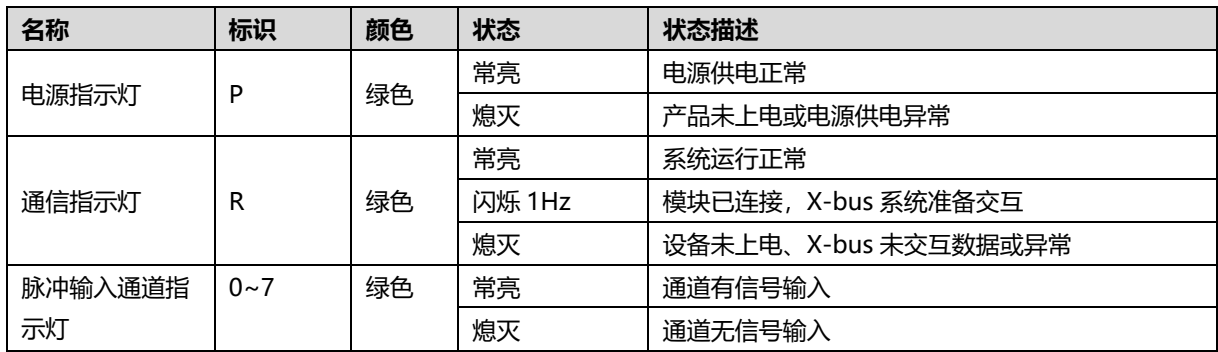

# 4 安装和拆卸

# <span id="page-7-1"></span><span id="page-7-0"></span>4.1 外形尺寸

#### **外形规格(单位 mm)**

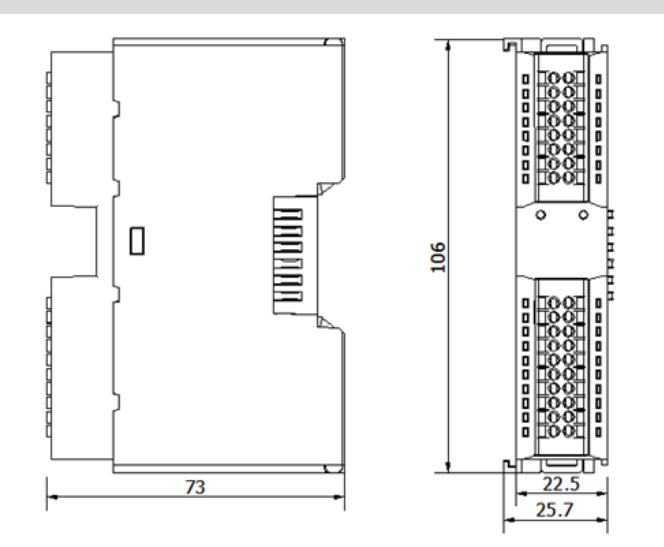

## <span id="page-7-2"></span>4.2 安装指南

#### **安装\拆卸注意事项**

- 确保机柜有良好的通风措施(如机柜加装排风扇)。
- 请勿将本设备安装在可能引起过热的设备旁边或者上方。
- ⚫ 务必将模块竖直安装,并保持周围空气流通(模块上下至少有 50mm 的空气流通空间)。
- 模块安装后,务必在两端安装导轨固定件将模块固定。
- 安装\拆卸务必在切断电源的状态下进行。

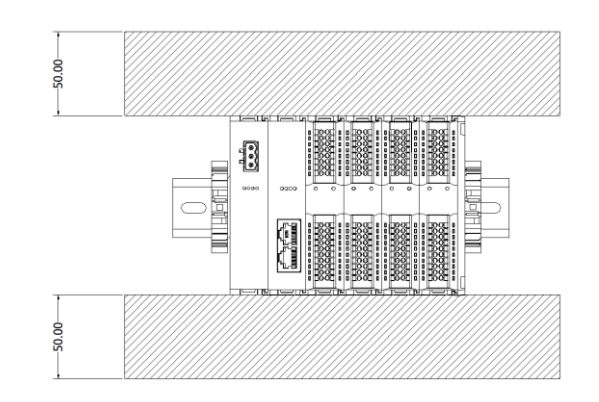

#### **确保模块竖直安装**

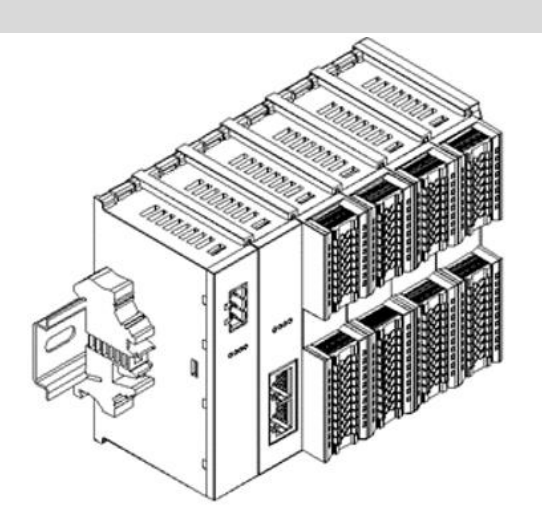

#### **务必安装导轨固定件**

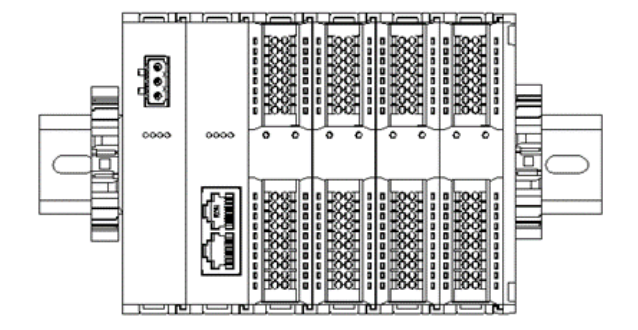

### <span id="page-9-0"></span>4.3 安装拆卸步骤

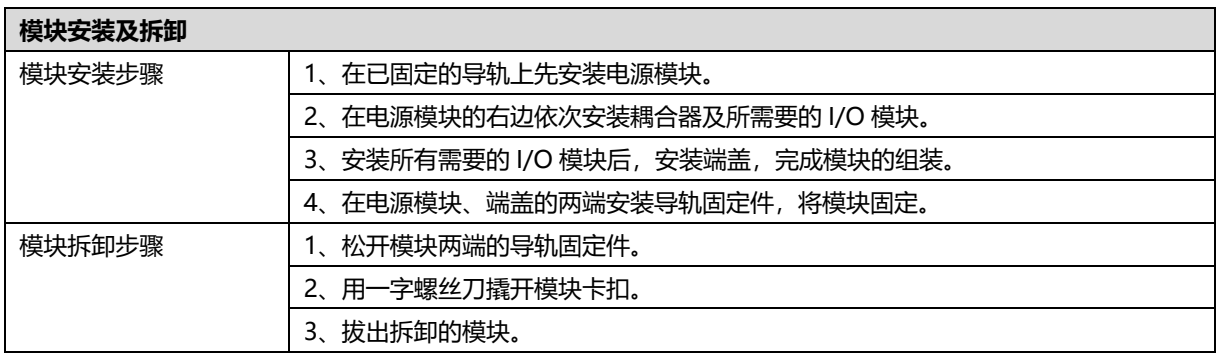

# <span id="page-9-1"></span>4.4 安装示意图

# **电源模块安装 步骤** ammm 将电源模块导轨卡槽, 如左图①所示垂直对准 YA 导轨。 D  $\circled{1}$ e emmana 如左图②所示,用力压 电源模块,听到"咔 YA 哒"声,模块即安装到 位。

②

ŋ

K.

#### **耦合器模块安装** 步骤

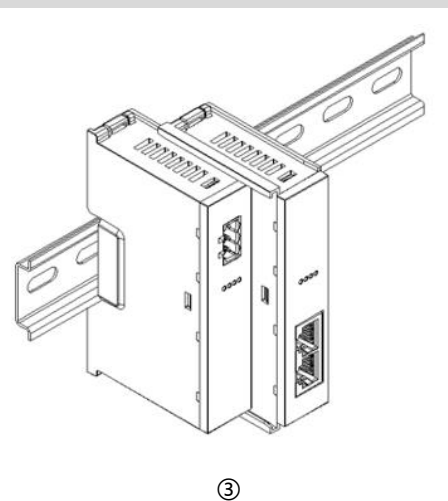

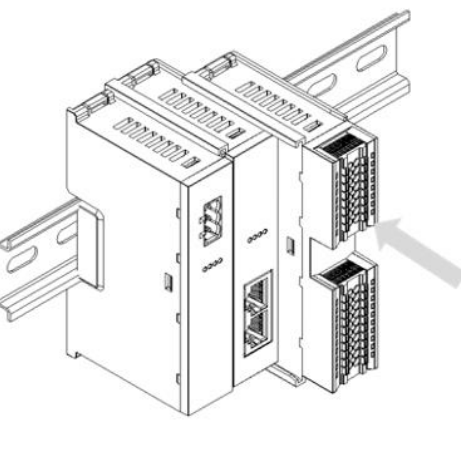

④

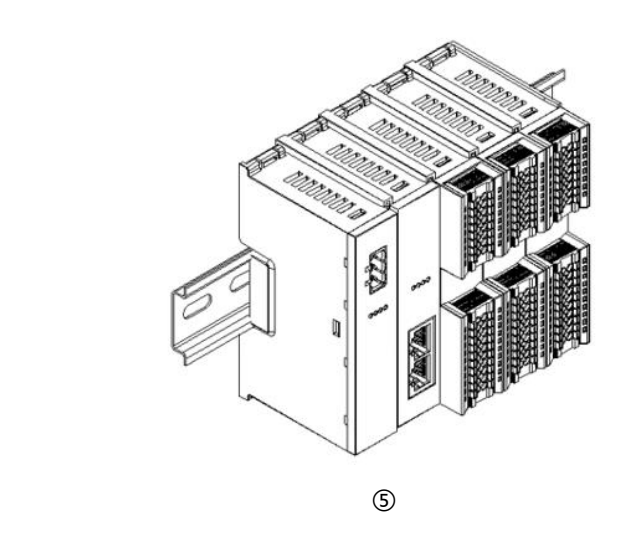

将耦合器模块左侧卡槽 对准电源模块右侧,如 左图③所示推入。 用力压耦合器模块,听 到"咔哒"声,模块即 安装到位。

**I/O 模块安装 步骤**

按照上一步安装耦合器 模块的步骤,逐个安装 所需要的 I/O 模块, 如 左图④和图⑤所示。

#### **端盖加装 步骤**

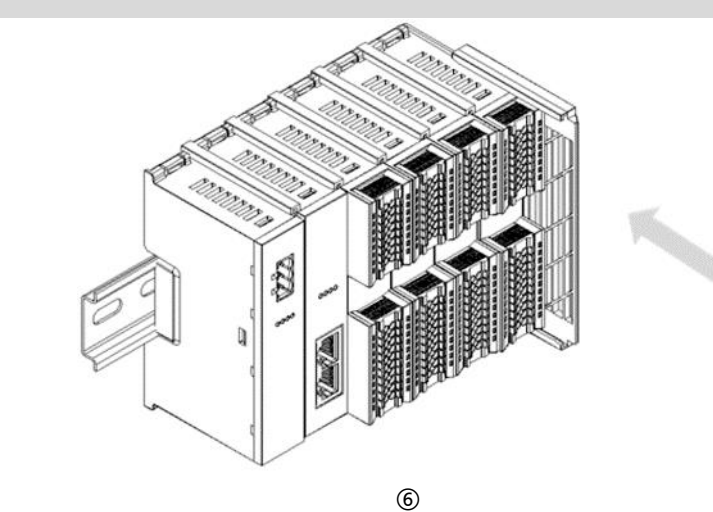

在最后一个模块的右侧 安装端盖,如左图⑥所 示,安装方式请参照耦 合器模块的安装方法。

**导轨固定件加装 步骤**

紧贴耦合器左侧面安装 并锁紧导轨固定件,如 左图⑦所示。

**KAA** ⑦

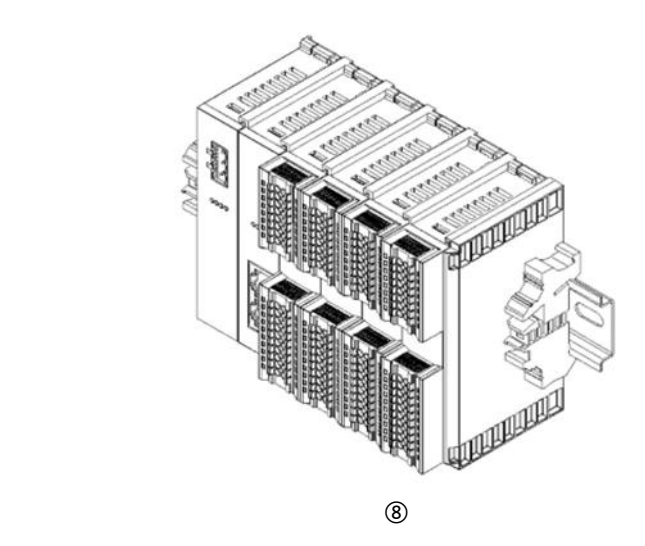

在端盖右侧安装导轨固 定件,先将导轨固定件 向耦合器的方向用力 推,确保模块安装紧 固,并用螺丝刀锁紧导 轨固定件,如左图⑧所 示。

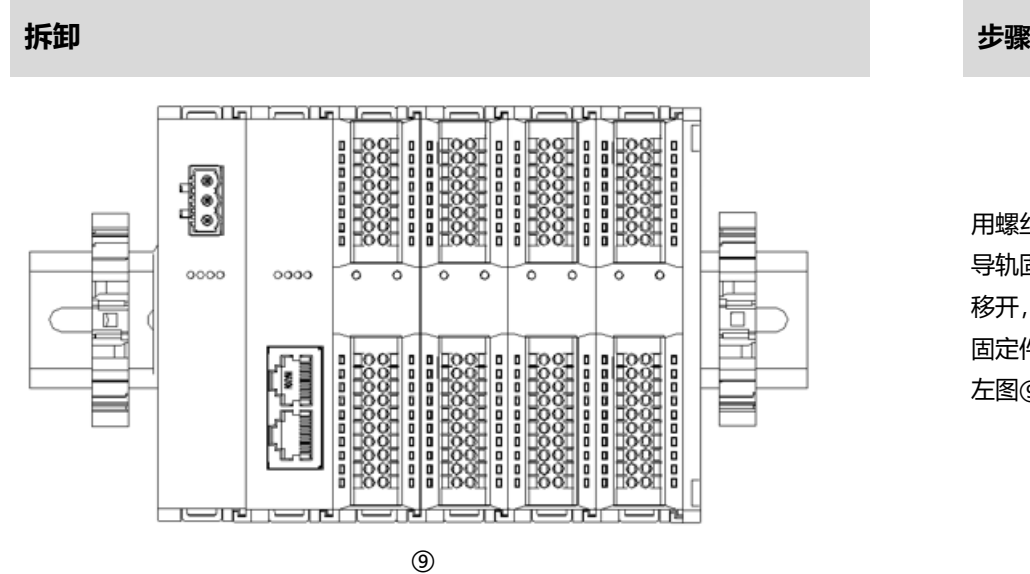

用螺丝刀松开模块一端 导轨固定件,并向一侧 移开,确保模块和导轨 固定件之间有间隙,如 左图⑨所示。

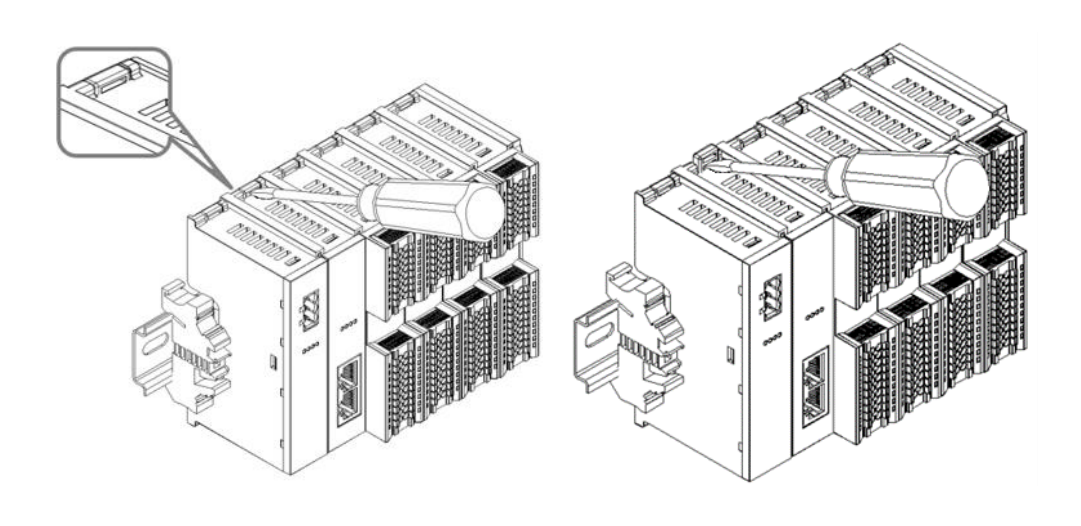

将一字平头起插入待拆 卸模块的卡扣,侧向模 块的方向用力(听到响 声),如左图⑩和⑪所 示。

**注:每个模块上下各有 一个卡扣,均按此方法 操作。**

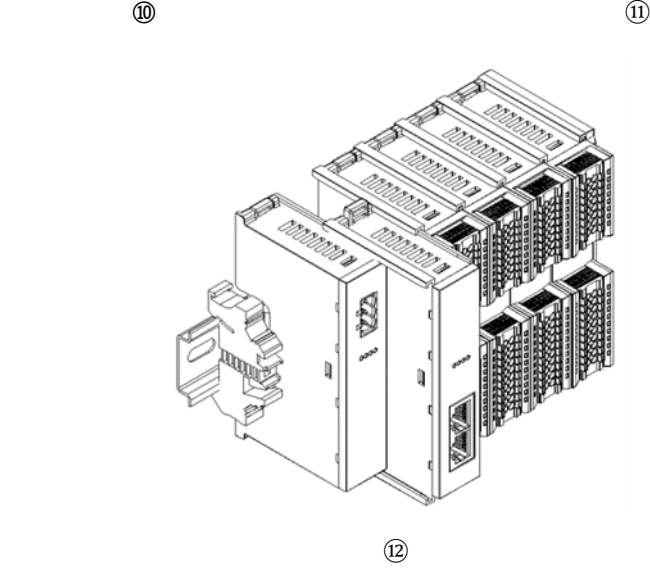

按安装模块相反的操 作,拆卸模块,如左图 ⑫所示。

# 5 接线

# <span id="page-13-1"></span><span id="page-13-0"></span>5.1 接线图

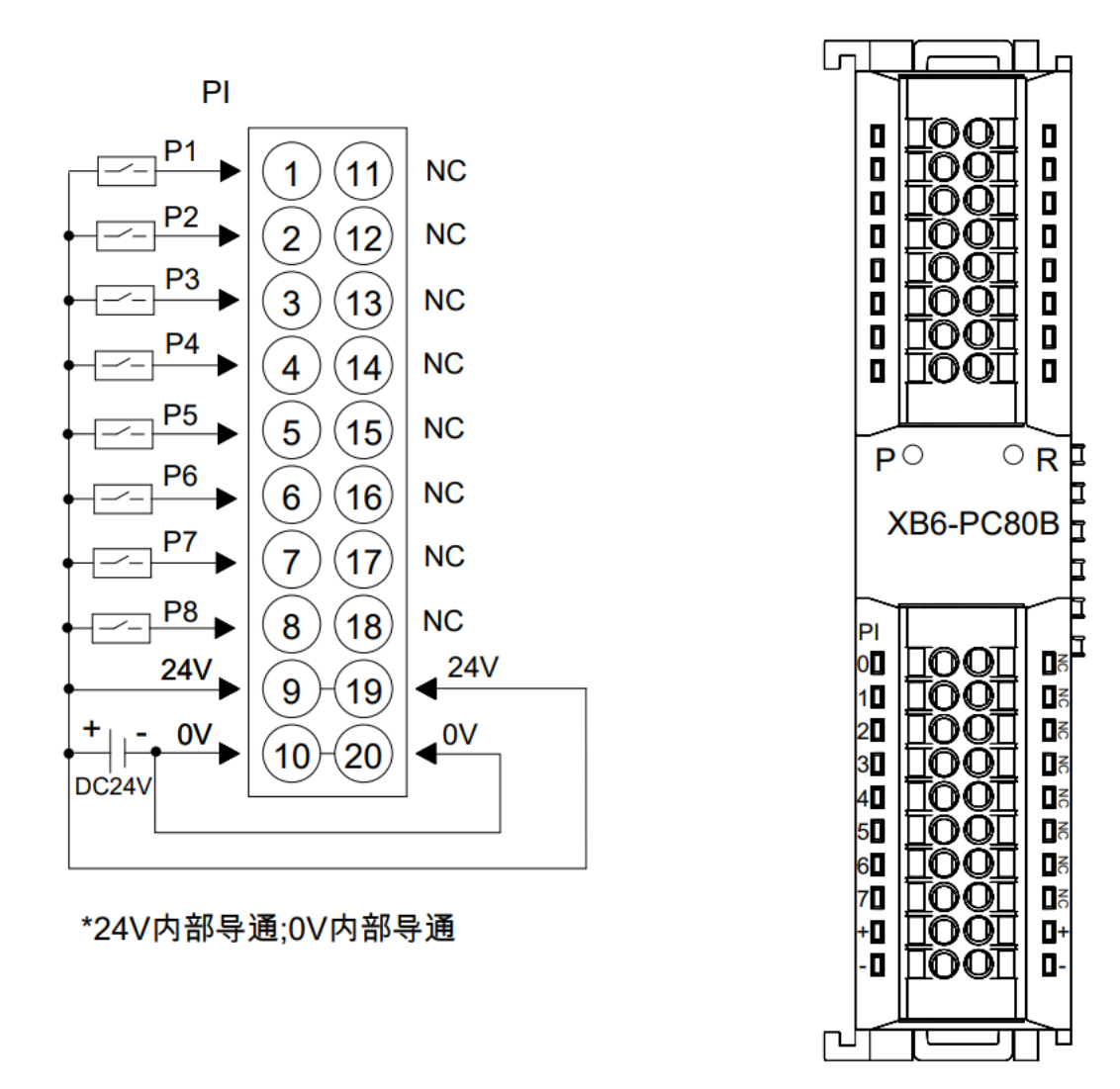

● 为了人身及设备安全,建议在进行接线操作时断开供电电源。

# <span id="page-14-0"></span>5.2 接线端子定义

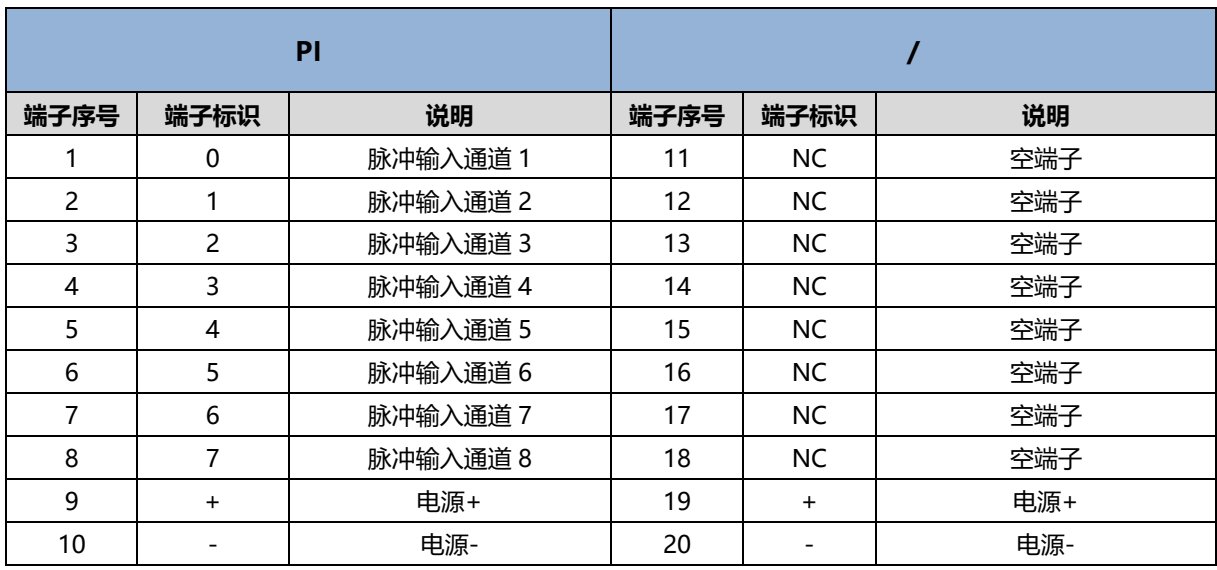

# 6 使用

## <span id="page-15-1"></span><span id="page-15-0"></span>6.1 过程数据

### <span id="page-15-2"></span>6.1.1 上行数据

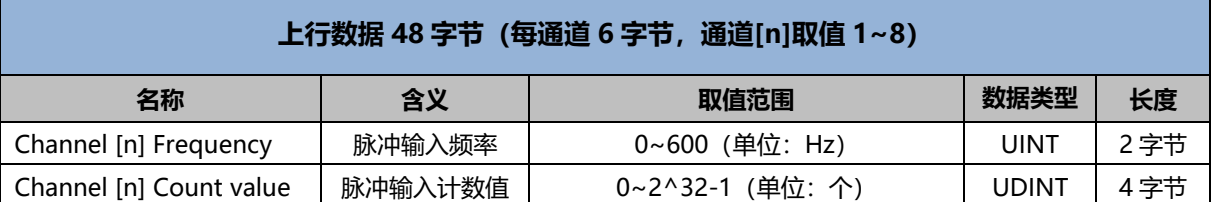

#### **数据说明:**

◆ **脉冲输入频率 Channel [n] Frequency** 当脉冲输入通道有脉冲输入时,可以采样分析得出脉冲频率;无脉冲输入时,频率为 0。通道清零信号为 0 的情况下正常显示频率,清零信号置"1"时频率数据清零。

#### ◆ **脉冲输入计数值 Channel [n] Count value**

当脉冲输入通道有脉冲输入时,可以采样分析得出脉冲计数值。通道清零信号为 0 的情况下,脉冲计数值持 续累加;清零信号置"1"时,脉冲计数值数据清零。

### <span id="page-16-0"></span>6.1.2 下行数据

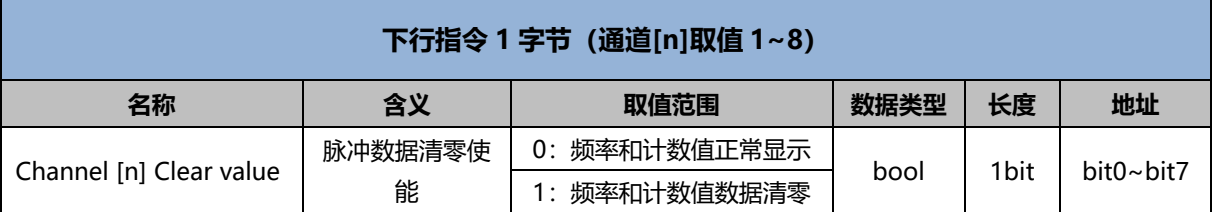

#### **数据说明:**

◆ **脉冲数据清零使能 Channel [n] Clear value** 当某个脉冲输入通道的脉冲数据清零使能置为"1"时,该通道计数值清零且不再累加,同时频率也显示为 0; 通道清零使能置为"0"时, 脉冲计数值和频率恢复正常显示。 **注意:脉冲数据清零使能置 1 后需要重新设置为 0,方可进行脉冲计数。**

#### <span id="page-17-0"></span>6.2 模块组态说明

#### <span id="page-17-1"></span>6.2.1 在 TwinCAT3 软件环境下的应用

#### **1、准备工作**

- ⚫ **硬件环境**
	- ➢ **模块型号 XB6-PC80B**
	- ➢ **电源模块,EtherCAT 耦合器,端盖 本说明以 XB6-P2000H 电源,XB6-EC0002 耦合器为例**
	- ➢ **计算机一台,预装 TwinCAT3 软件**
	- ➢ **EtherCAT 专用屏蔽电缆**
	- ➢ **脉冲输出型传感器等设备,本说明以连接 XB6-P04A 模块为例**
	- ➢ **开关电源一台**
	- ➢ **模块安装导轨及导轨固定件**
	- ➢ **设备配置文件** 配置文件获取地址:<https://www.solidotech.com/documents/configfile>
- ⚫ **硬件组态及接线 请按照"4 [安装和拆卸"](#page-7-0)"5 [接线"](#page-13-0)要求操作**

#### **2、预置配置文件**

将 ESI 配置文件 (EcatTerminal-XB6\_V3.13\_ENUM.xml) 放置于 TwinCAT 的安装目录 "C:\TwinCAT\3.1\Config\Io\EtherCAT"下,如下图所示。

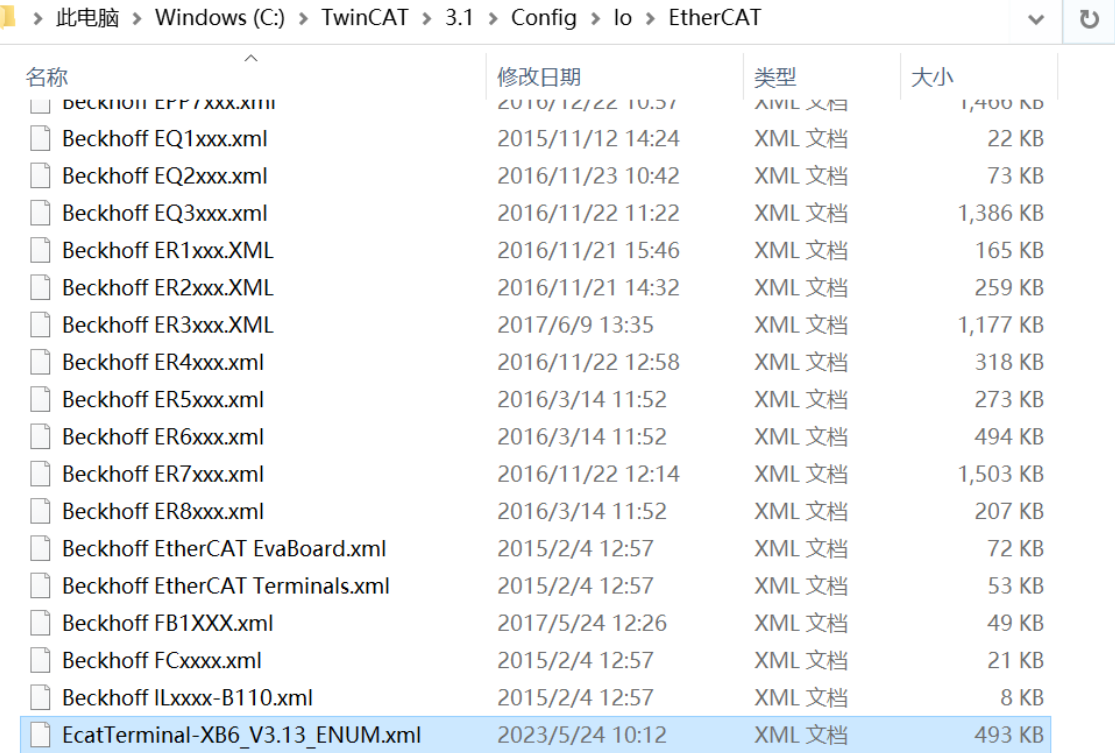

#### **3、创建工程**

a. 单击桌面右下角的 TwinCAT 图标,选择"TwinCAT XAE (VS xxxx)",打开 TwinCAT 软件, 如下图所 示。

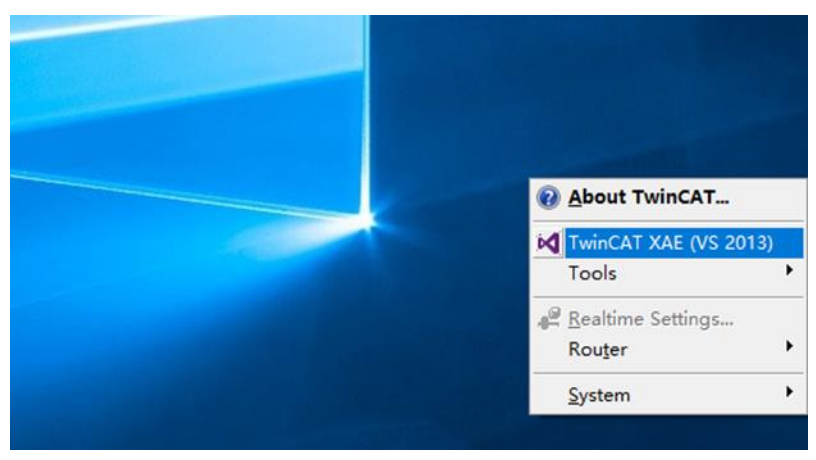

b. 单击 "New TwinCAT Project", 在弹窗内 "Name"和 "Solution name" 分别对应项目名称和解决方 案名称, "Location"对应项目路径, 此三项可选择默认, 然后单击"OK", 项目创建成功, 如下图所 示。

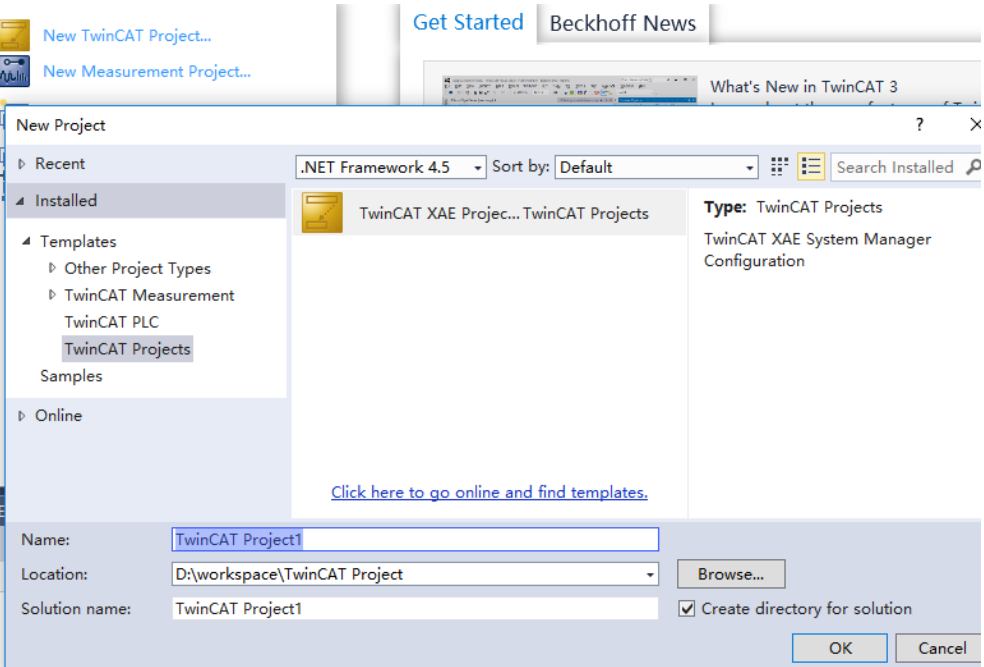

#### **4、扫描设备**

a. 创建项目后, 在 "I/O -> Devices"下右击 "Scan"选项, 进行从站设备扫描, 如下图所示。

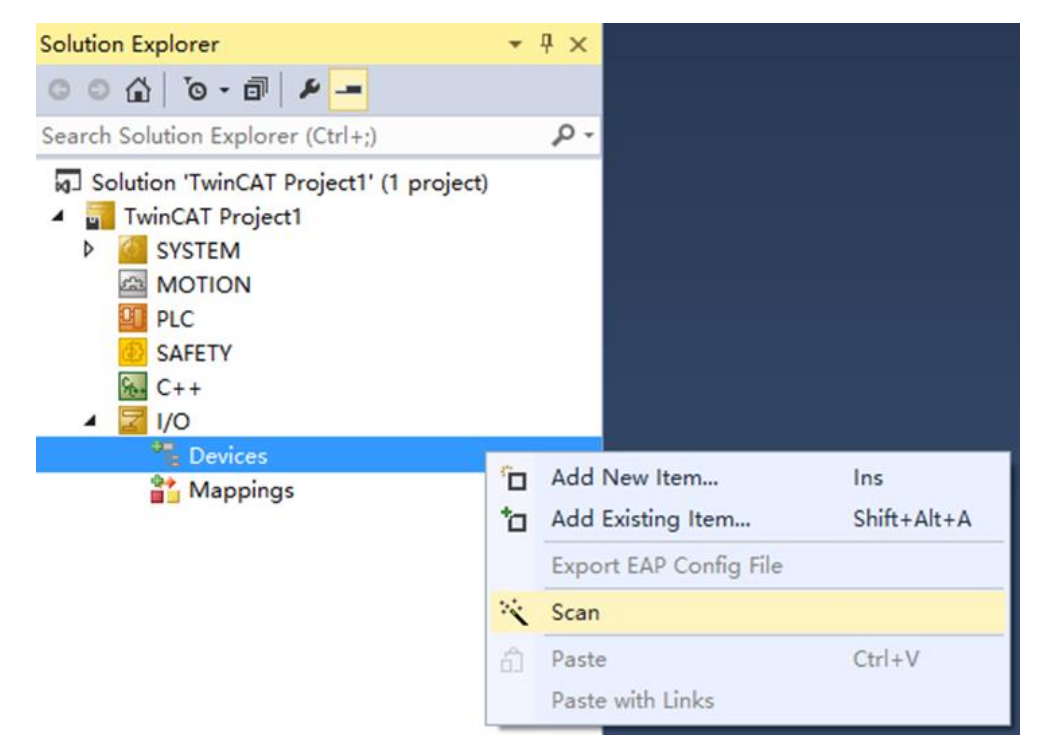

b. 勾选"本地连接"网卡,如下图所示。

1 new I/O devices found

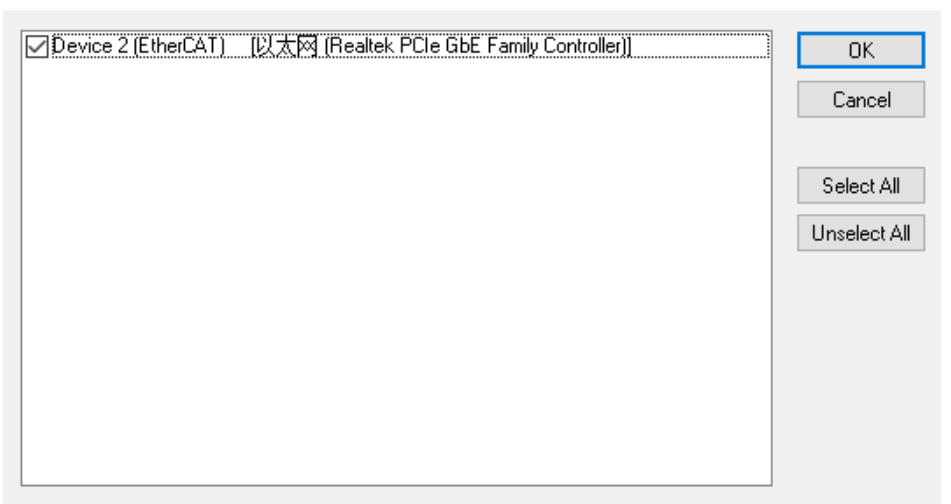

 $\times$ 

c. 弹窗 "Scan for boxes", 单击选择 "是";弹窗 "Activate Free Run"单击选择 "是", 如下图所示。 Microsoft Visual Studio  $\times$  Microsoft Visual Studio  $\times$ 

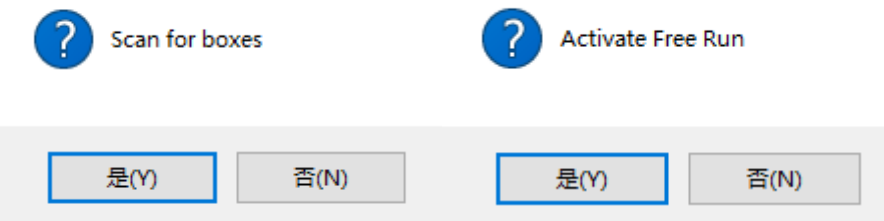

d. 扫描到设备后, 左侧导航树可以看到 Box1 (XB6-EC0002) 和 Module1 (XB6-PC80B) Module2 (XB6-P04A), 在"Online"处可以看到 TwinCAT 在"OP"状态, 可以观察到从站设备 RUN 灯常 亮,如下图所示。

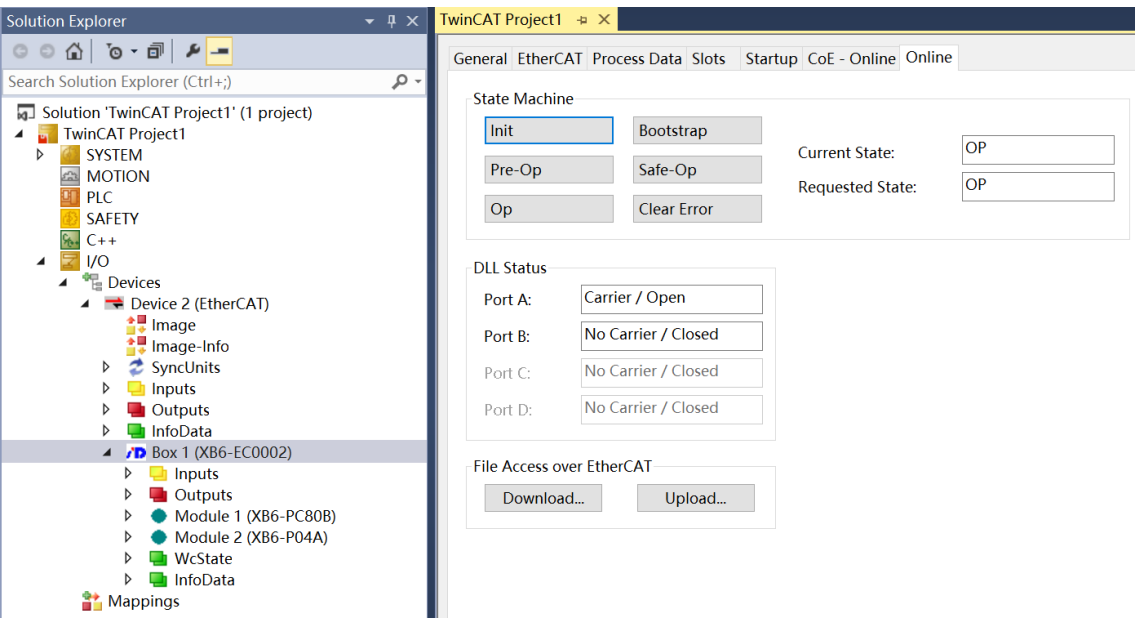

#### **5、验证基本功能**

a. 左侧导航树"Module 1 -> Inputs"显示模块的上行数据,用于监视模块的脉冲频率和脉冲计数值,如下 图所示。

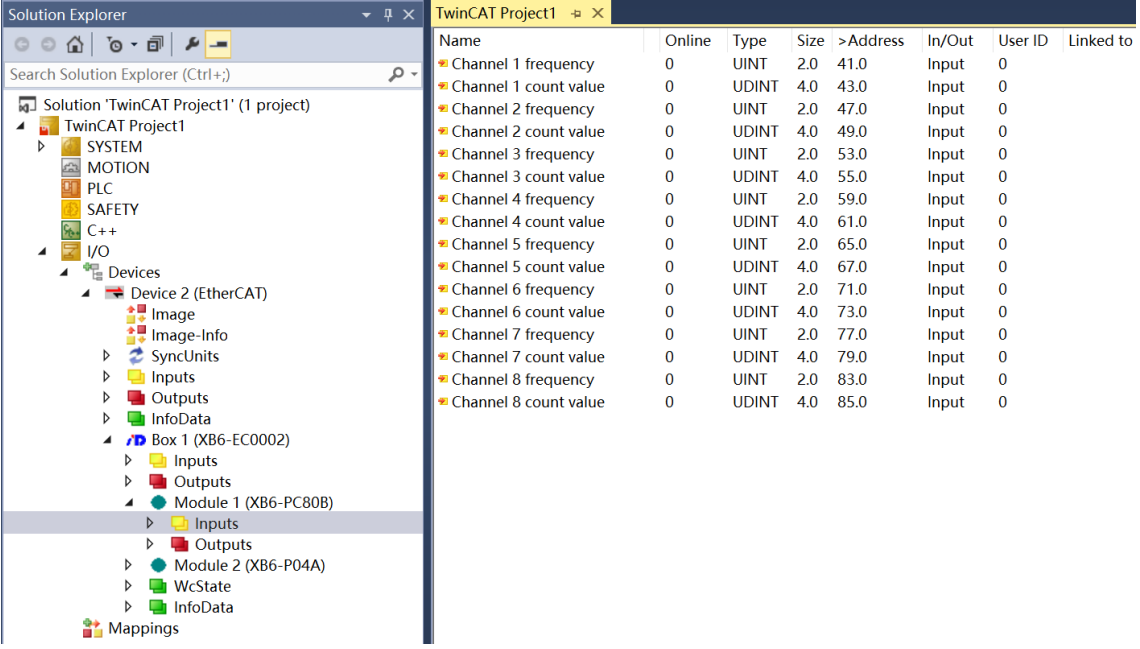

b. 左侧导航树"Module 1 -> Outputs"显示模块的下行数据, 用于控制模块的脉冲数据清零, 如下图所 示。

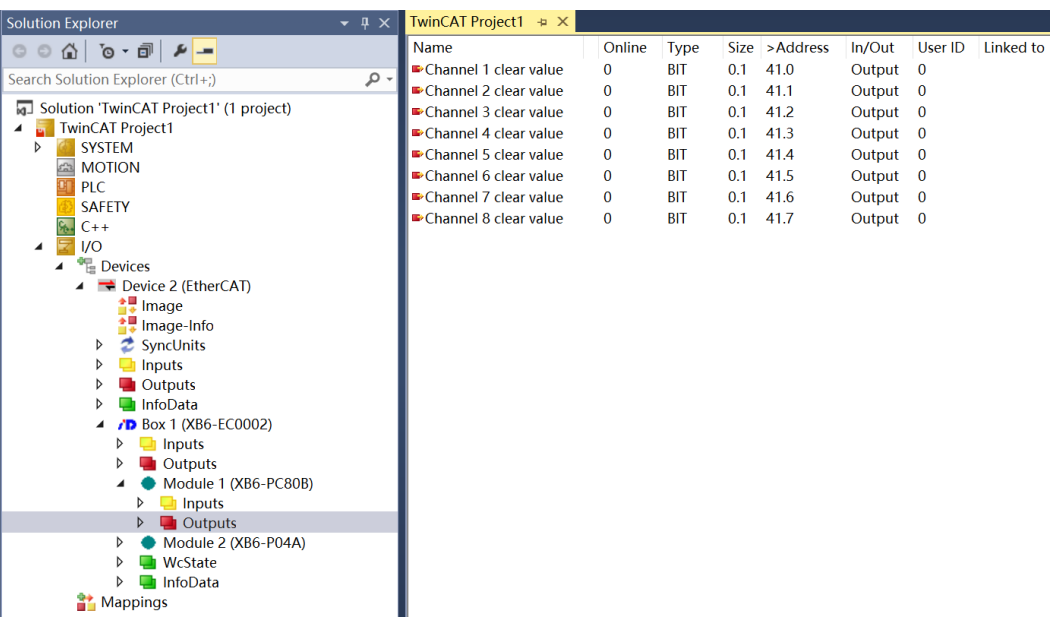

#### **模块功能实例**

#### ◆ **脉冲输入通道 1 数据监视与清零**

a. 当通道 1 输入脉冲 50000 个, 频率为 400Hz 时, 模块的上行数据脉冲频率和脉冲计数值, 如下图所示。 脉冲开始发送时,脉冲计数值持续累加,脉冲频率实时监控。发送完成后,脉冲计数值累加到 50000;无 脉冲输入时, 频率为 0。

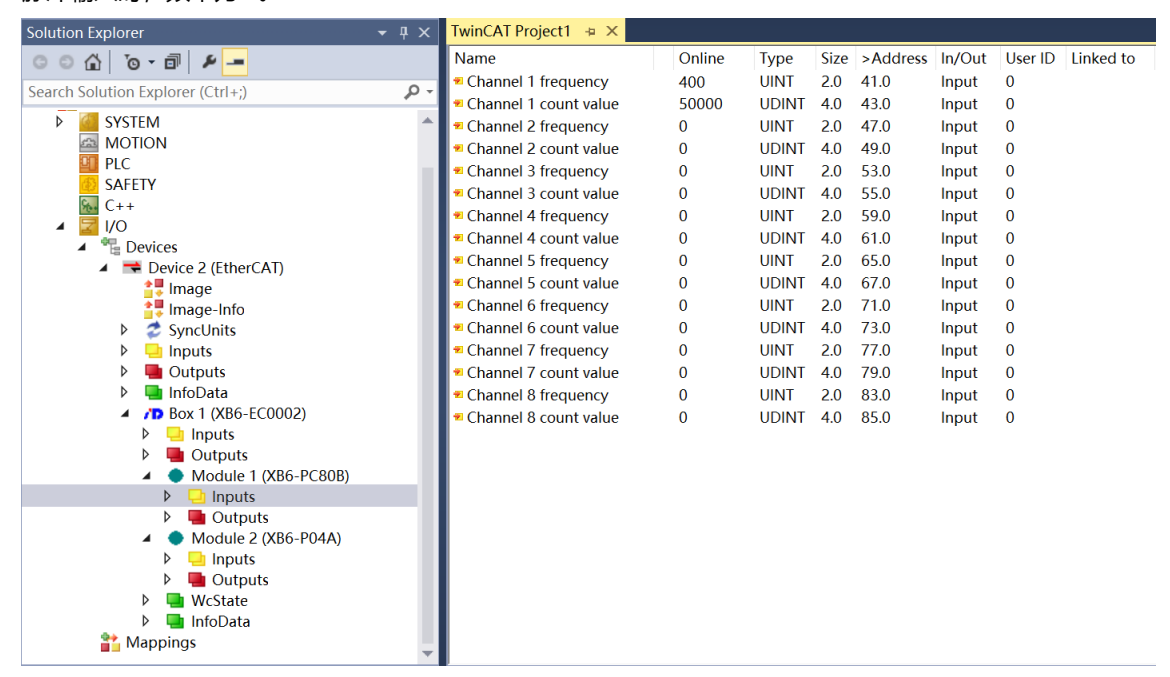

b. 脉冲输入通道 1 计数清零使能,如下图所示。

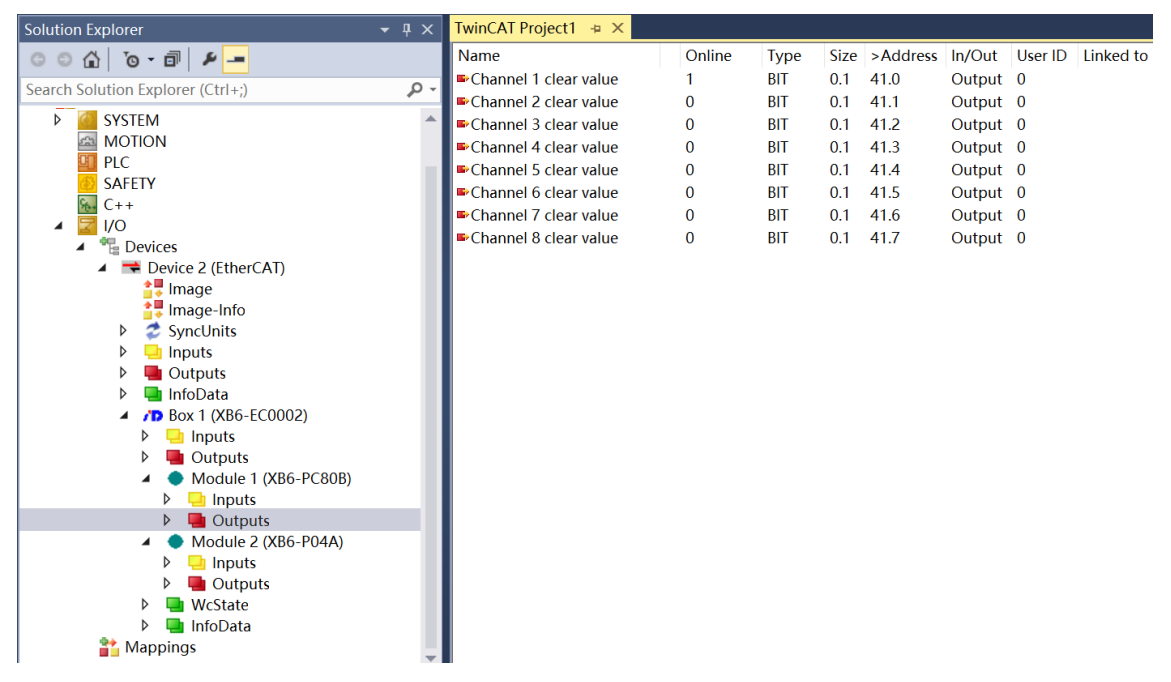

c. 脉冲输入通道 1 计数清零使能后, 通道 1 的脉冲频率和脉冲计数值均为 0, 如下图所示。

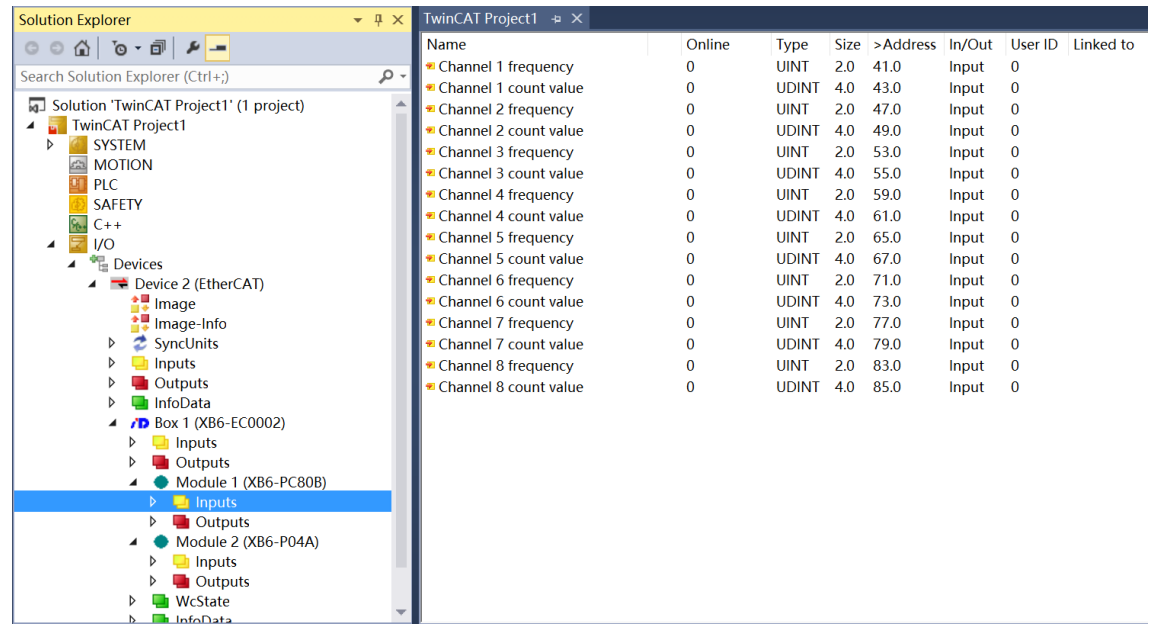

#### <span id="page-24-0"></span>6.2.2 在 TIA Portal V17 软件环境下的应用

#### **1、准备工作**

#### ⚫ **硬件环境**

- ➢ **模块型号 XB6-PC80B**
- ➢ **电源模块,PROFINET 耦合器,端盖 本说明以 XB6-P2000H 电源,XB6-PN0002 耦合器为例**
- ➢ **计算机一台,预装 TIA Portal V17 软件**
- ➢ **PROFINET 专用屏蔽电缆**
- ➢ **脉冲输出型传感器等设备,本说明以连接 XB6-P04A 模块为例**
- ➢ **西门子 PLC 一台,本说明以西门子 S7-1200 CPU 1214C DC/DC/DC 为例**
- ➢ **开关电源一台**
- ➢ **模块安装导轨及导轨固定件**
- ➢ **设备配置文件**

配置文件获取地址:<https://www.solidotech.com/documents/configfile>

⚫ **硬件组态及接线 请按照"4 [安装和拆卸"](#page-7-0)"5 [接线"](#page-13-0)要求操作**

#### **2、新建工程**

a. 打开 TIA Portal V17 软件,单击"创建新项目"。

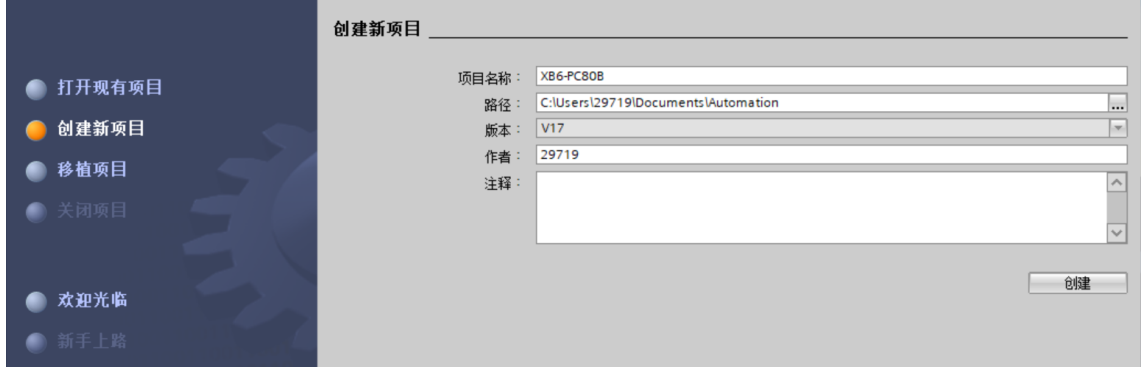

- ◆ 项目名称:自定义,可保持默认。
- ◆ 路径:项目保持路径,可保持默认。
- ◆ 版本:可保持默认。
- ◆ 作者:可保持默认。
- ◆ 注释:自定义,可不填写。

a. 单击"组态设备",如下图所示。

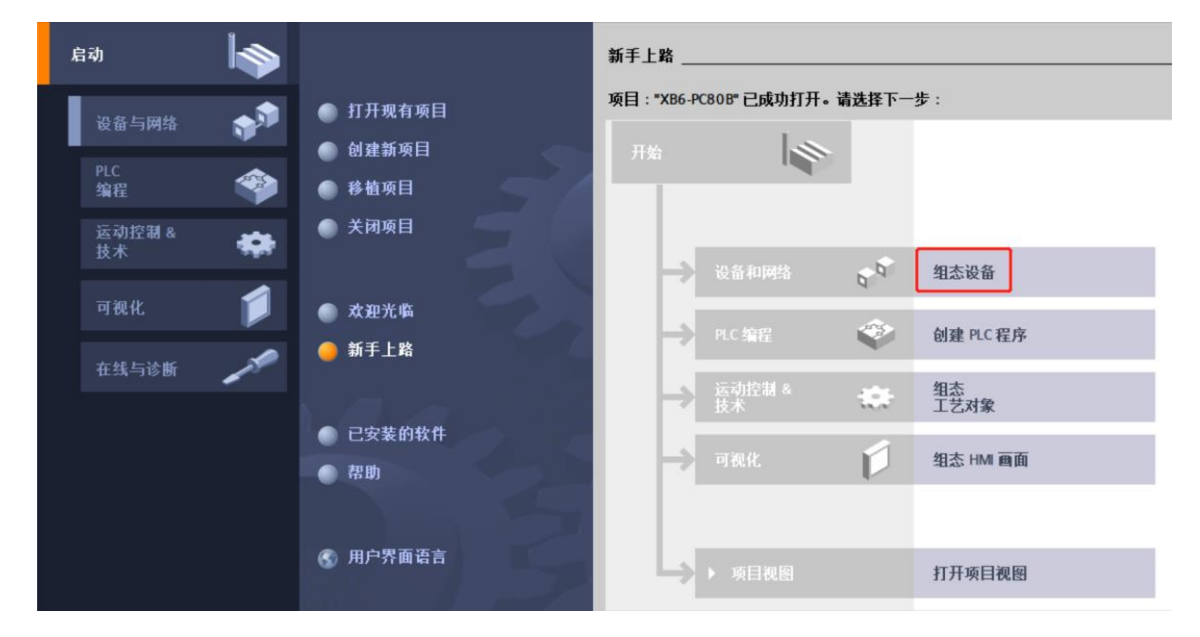

b. 单击"添加新设备",选择当前所使用的 PLC 型号,单击"添加", 如下图所示。添加完成后可查看到 PLC 已经添加至设备导航树中。

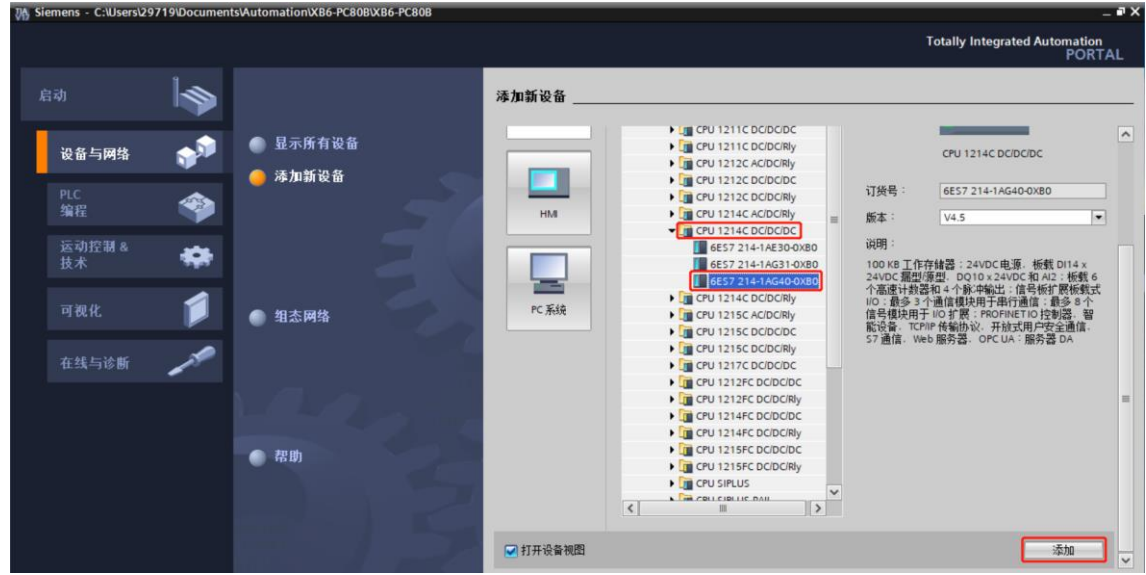

#### **4、扫描连接设备**

a. 单击左侧导航树"在线访问 -> 更新可访问的设备", 如下图所示。

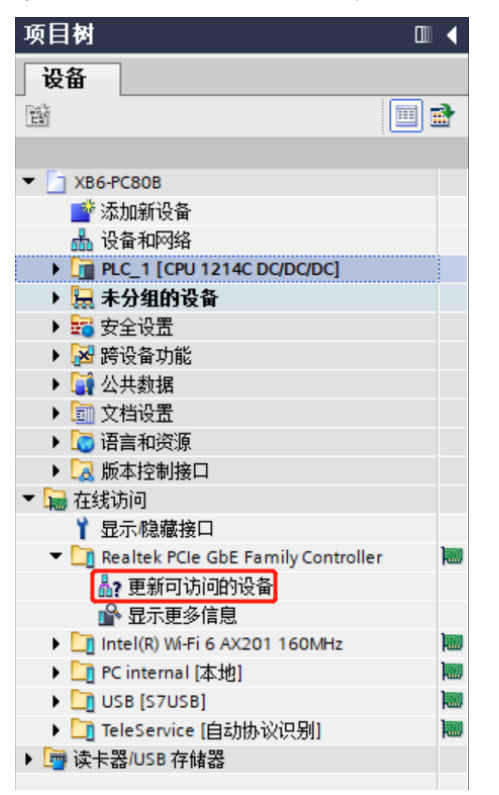

b. 更新完毕,显示连接的从站设备,如下图所示。

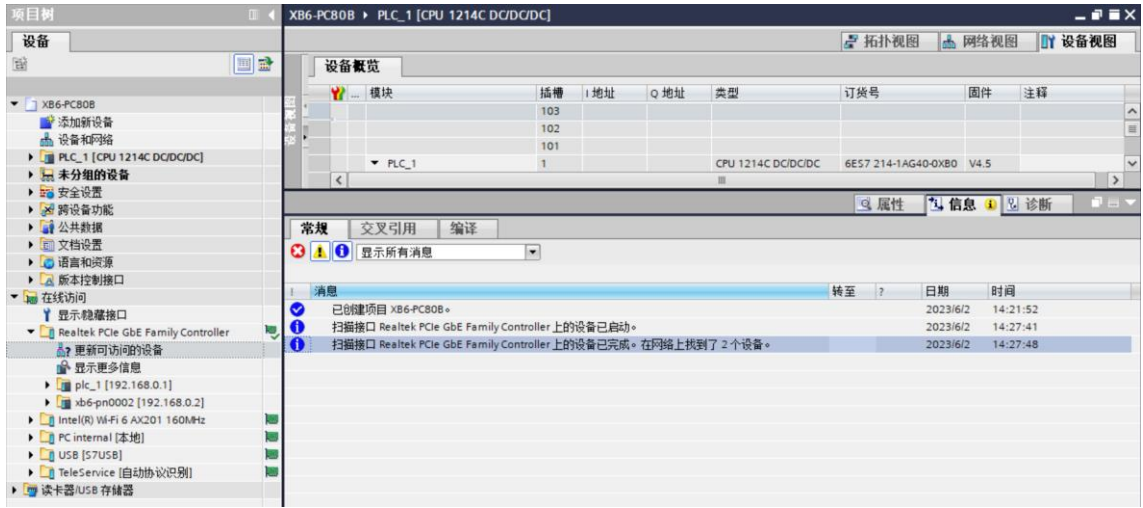

电脑的 IP 地址必须和 PLC 在同一网段,若不在同一网段,修改电脑 IP 地址后,重复上述步骤。

#### **5、添加 GSD 配置文件**

- a. 菜单栏中, 选择"选项 -> 管理通用站描述文件(GSDML)(D)"。
- b. 单击"源路径"选择文件。
- c. 查看要添加的 GSD 文件的状态是否为"尚未安装", 未安装单击"安装", 若已安装, 单击"取消", 跳过安装步骤。

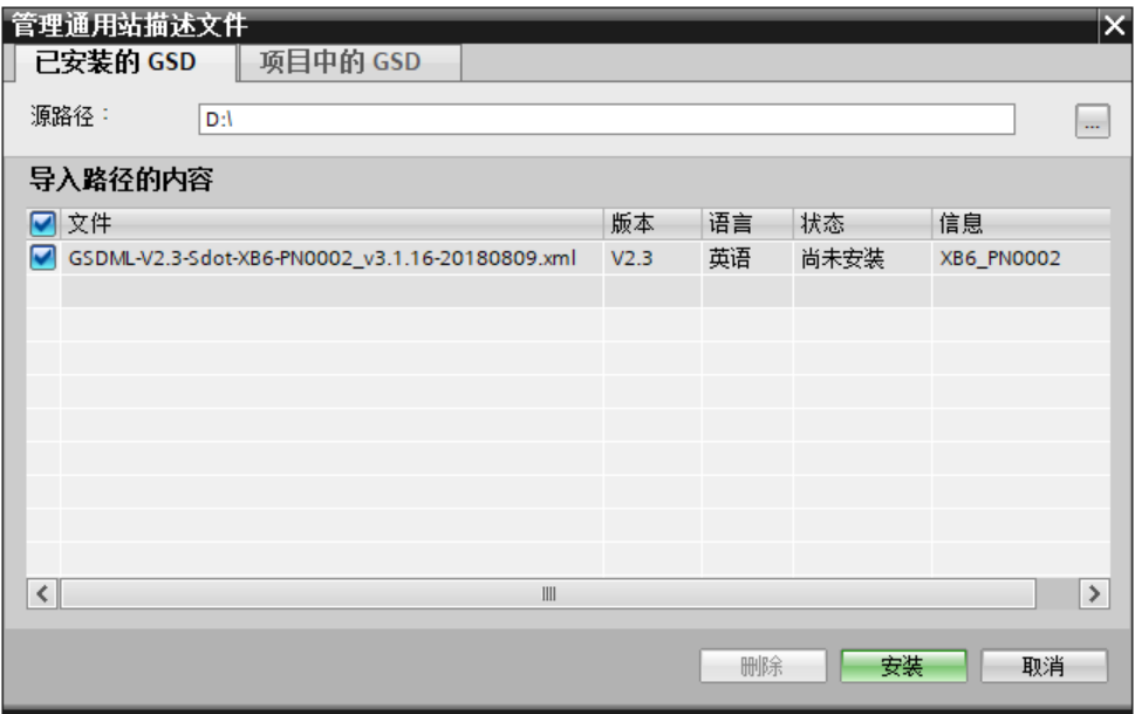

#### **6、添加从站设备**

- a. 双击左侧导航栏"设备和网络"。
- b. 单击右侧"硬件目录"竖排按钮,目录显示如下图所示。

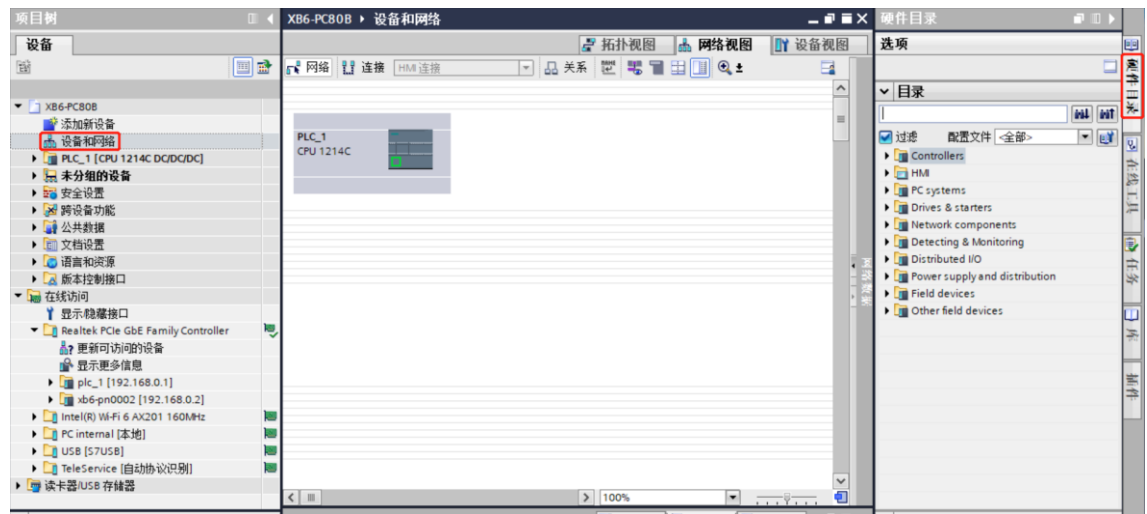

c. 选择"Other field devices -> PROFINET IO -> I/O -> Sdot -> X-Bus -> XB6-PN0002"。

d. 拖动或双击"XB6-PN0002"至"网络视图",如下图所示。

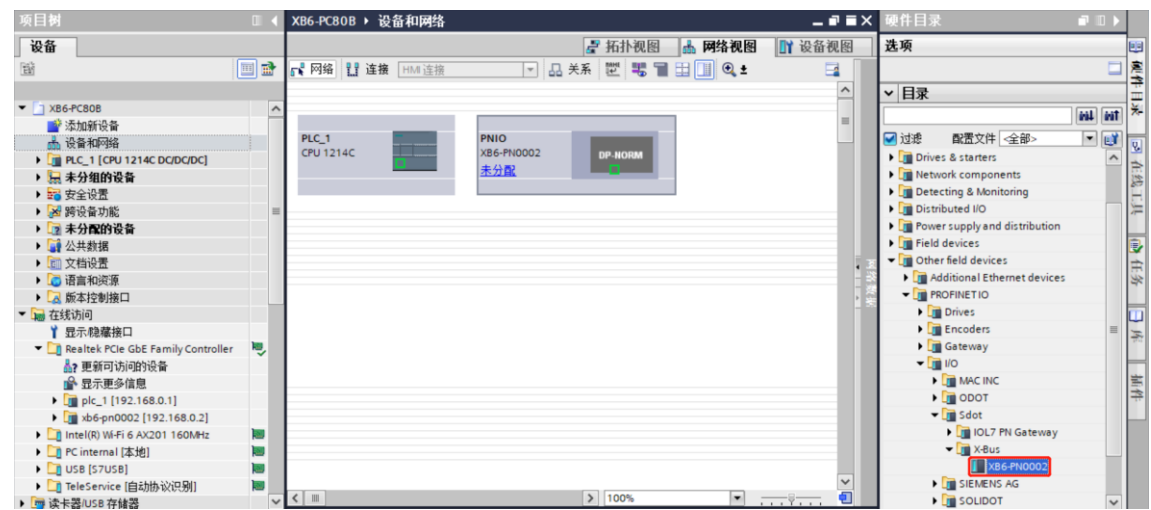

e. 单击从站设备上的"未分配 (蓝色字体)", 选择"PLC\_1.PROFINET 接口\_1", 如下图所示。

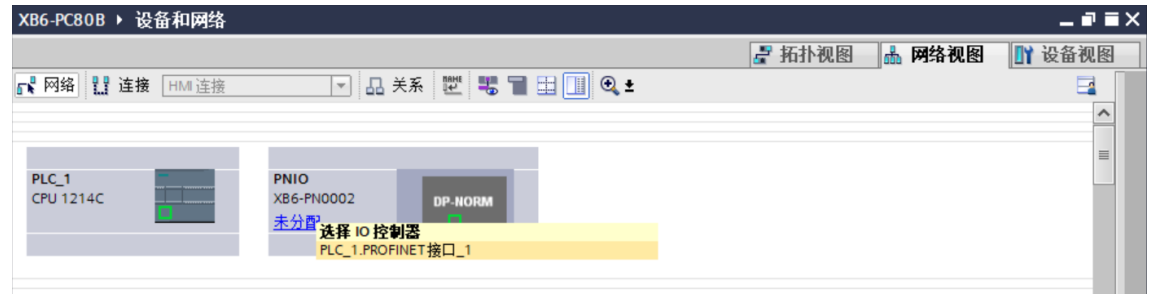

f. 连接完成后,如下图所示。

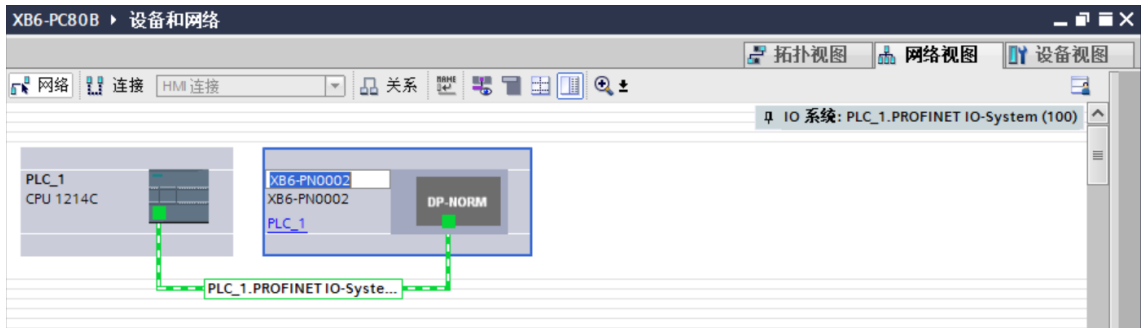

g. 单击设备名称,重命名设备,如下图所示。

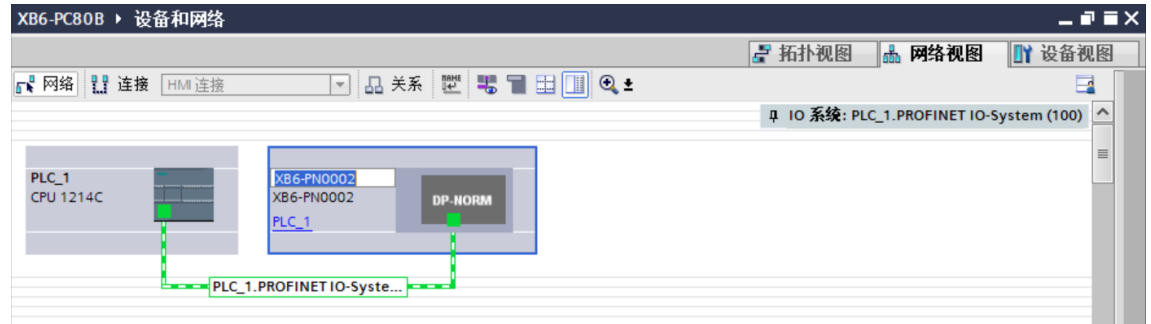

h. 单击"设备视图"进入耦合器的设备概览,在右侧"硬件目录"下,根据实际拓扑依次添加模块 (顺序必 须与实际拓扑一致,否则通讯不成功),如下图所示。

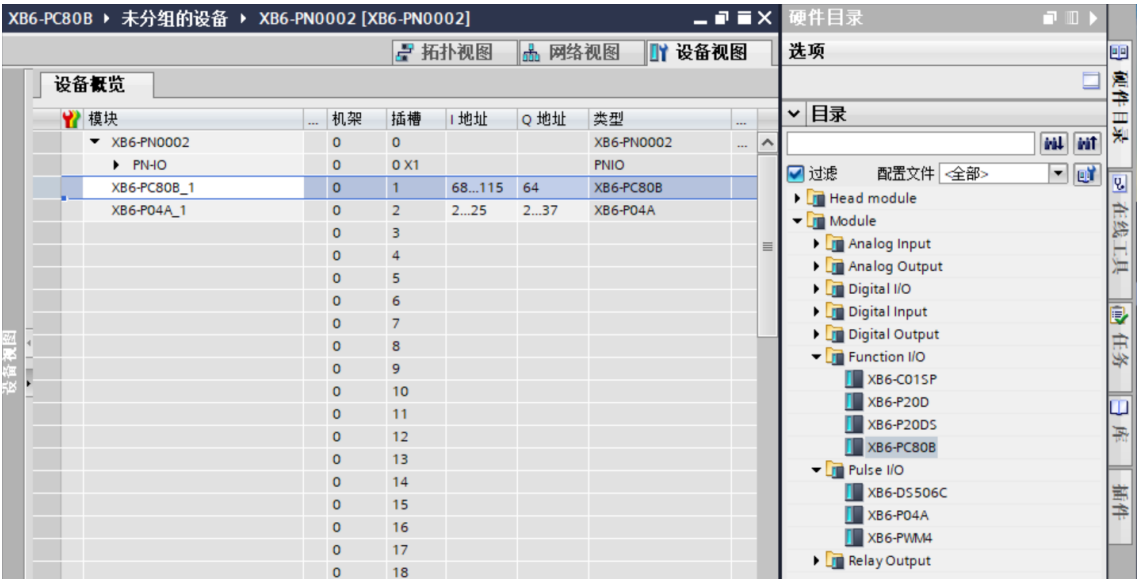

#### **7、分配设备名称**

#### a. 切换到"网络视图", 右击 PLC 和耦合器的连接线, 选择"分配设备名称", 如下图所示。

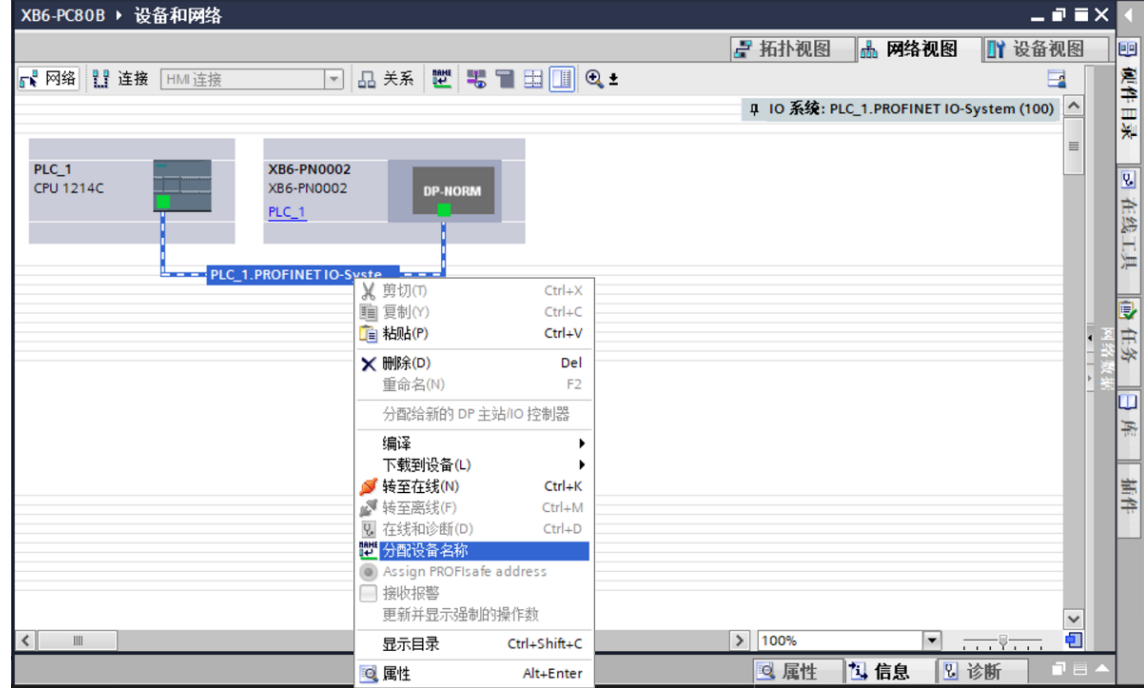

b. 弹出"分配 PROFINET 设备名称"窗口, 如下图所示。

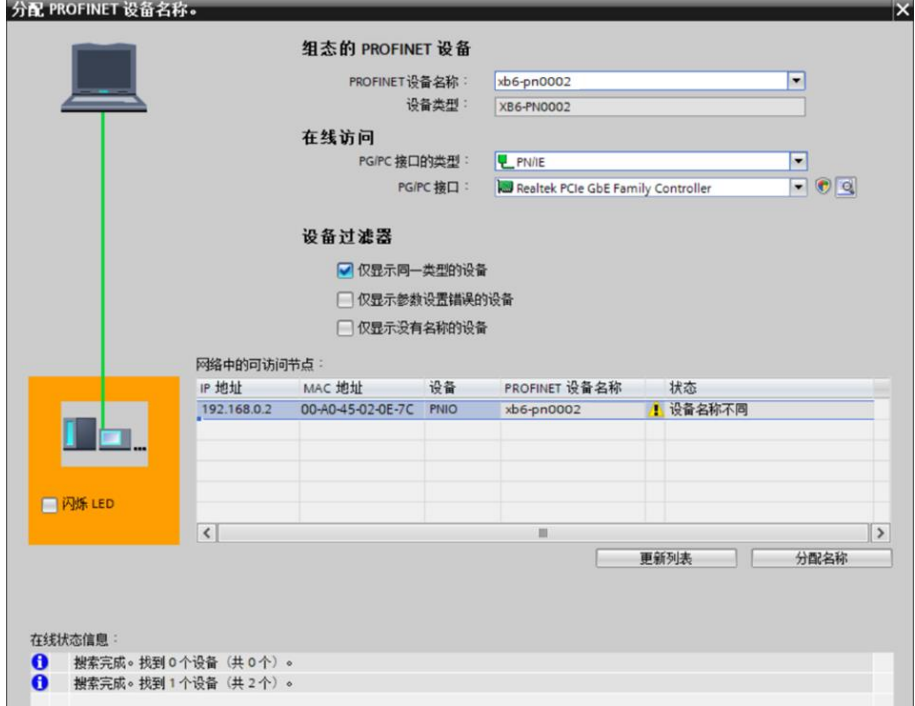

查看耦合器丝印上的 MAC 地址是否与所分配设备名称的 MAC 地址相同。

- ◆ PROFINET 设备名称: "给从站分配 IP 地址和设备名称"中设置的名称。
- ◆ PG/PC 接口的类型: PN/IE。
- ◆ PG/PC 接口: 实际使用的网络适配器。

c. 依次选择从站设备,单击"更新列表",单击"分配名称"。查看"网络中的可访问节点"中,节点的状 态是否为"确定",如下图所示。

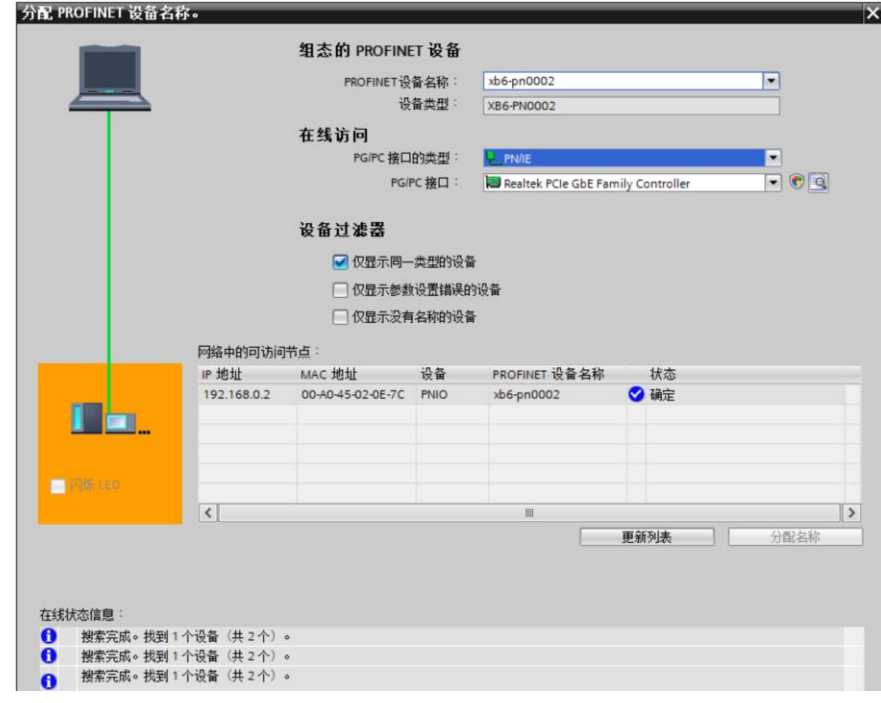

d. 单击"关闭"。

#### **8、下载组态结构**

- a. 在"网络视图"中,选中 PLC。
- b. 单击菜单栏中的  $\overline{11}$  按钮, 将当前组态下载到 PLC 中。
- c. 在弹出的"扩展下载到设备"界面,配置如下图所示。

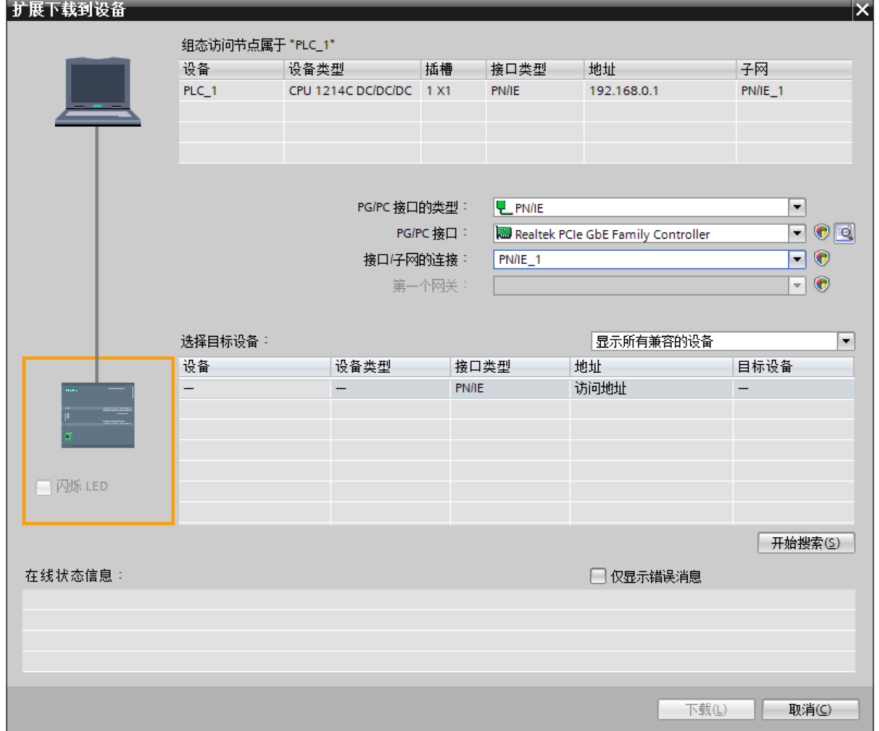

÷

d. 单击"开始搜索",如下图所示。

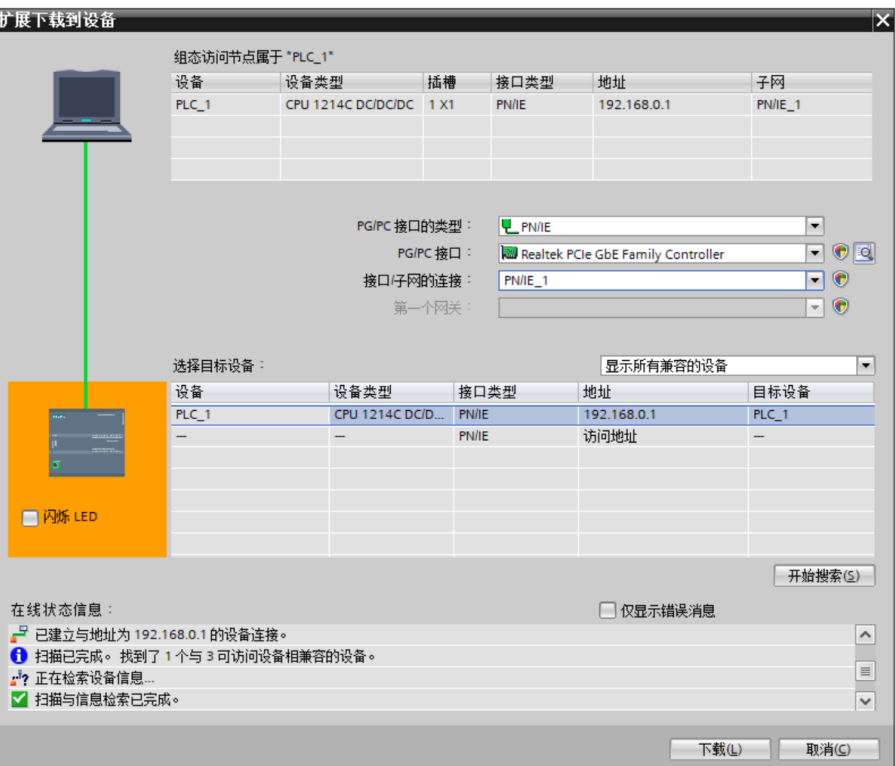

e. 单击"下载"。

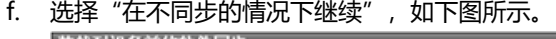

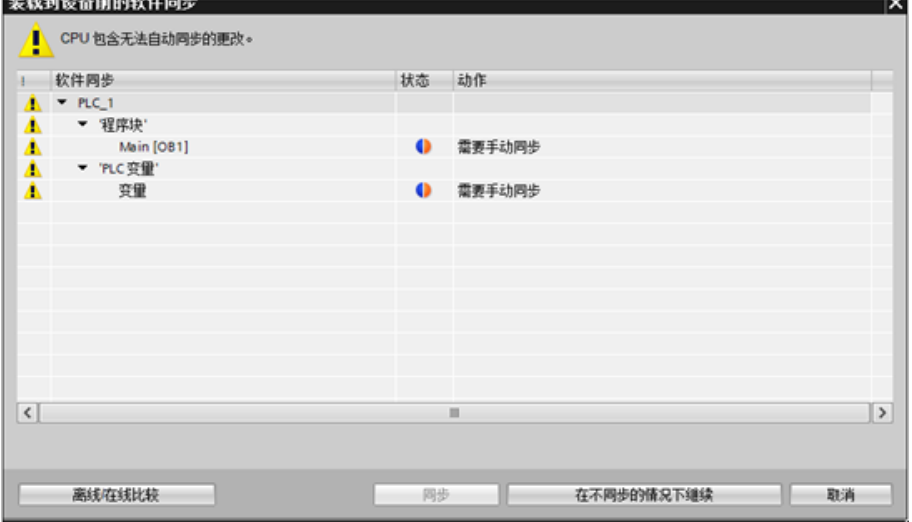

g. 选择"全部停止"。

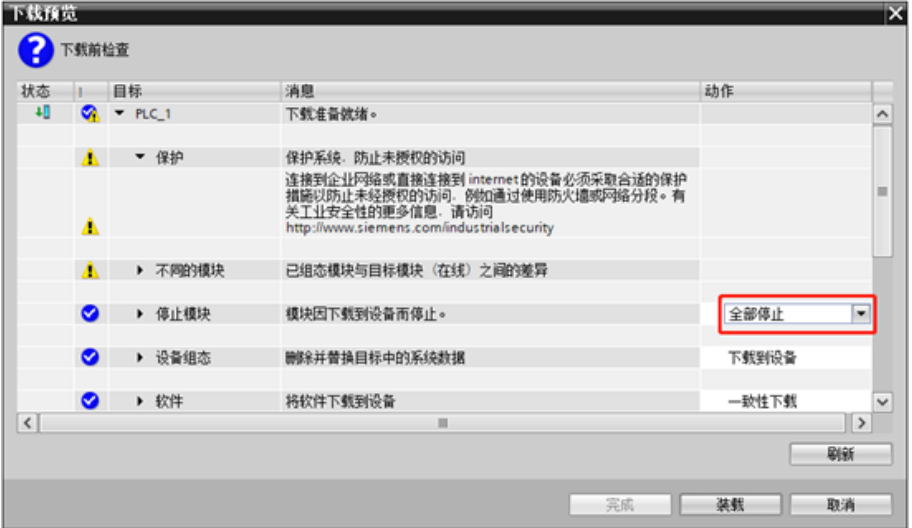

- h. 单击"装载"。
- i. 单击"完成"。
- j. 将设备重新上电。

#### **9、通讯连接**

a. 单击 B 按钮, 之后单击"转至在线"按钮, 图标均为绿色即连接成功, 如下图所示。

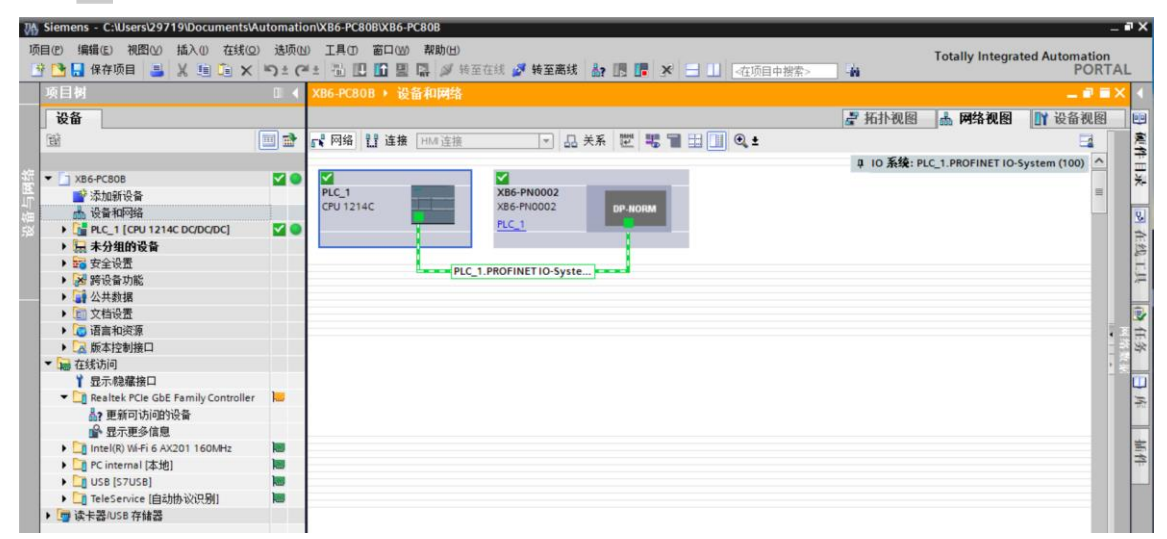

#### **10、 检查设备指示灯**

XB6-P2000H:P 灯绿色常亮。 XB6-PN0002: P 灯绿色常亮, L 灯常亮, B 灯不亮, R 灯常亮。 XB6-PC80B 模块: P 灯常亮, R 灯常亮。

#### **11、 功能验证**

a. 展开左侧的项目导航, 选择"监控与强制表", 如下图所示。

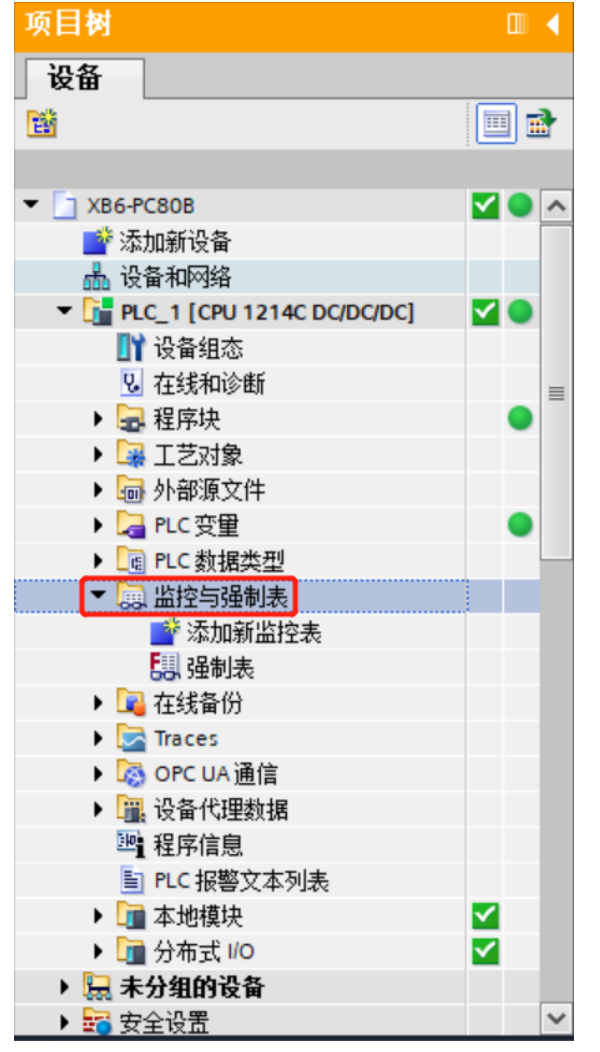

b. 双击"添加新监控表",系统新增监控表,如下图所示。

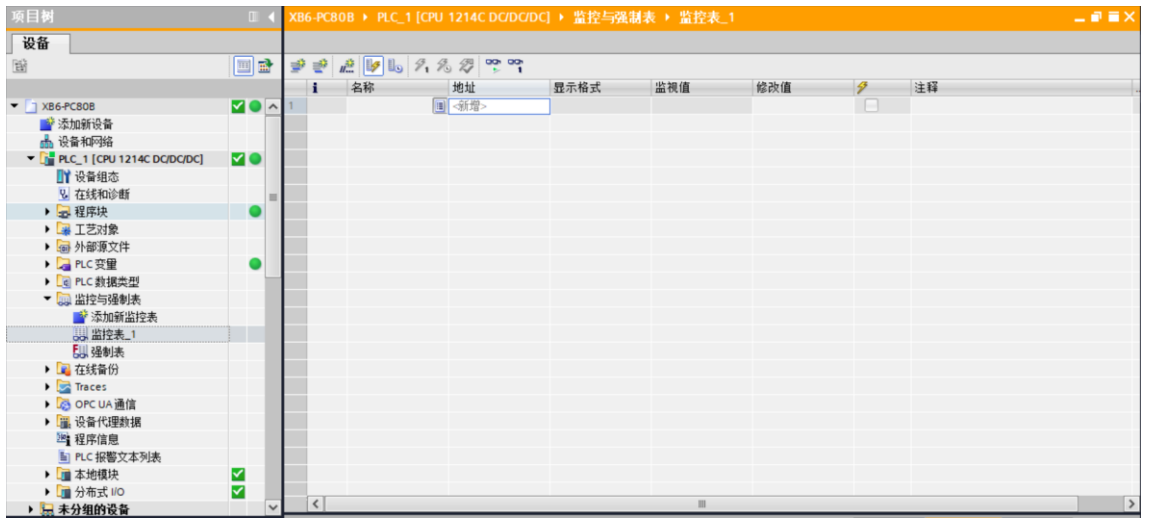

c. 打开"设备视图", 查看设备概览中模块 XB6-PC80B 的通道 Q 地址 (输出信号的通道地址) 和 I 地址 (输入信号的通道地址)。

例如查看到 XB6-PC80B 模块的"Q 地址"为 64, "I 地址"为 68 至 115, 如下图所示。

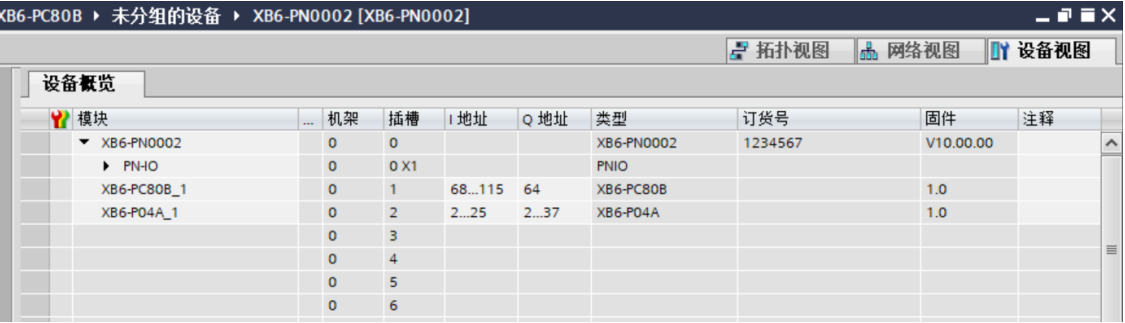

d. 在监控表地址单元格输入上下行地址、数据类型和注释内容便于监视。可参考上下行过程数据定义,依次

输入数据项,按"回车键",全部填写完毕后,单击 por<br>输入数据项,按"回车键",全部填写完毕后,单击 2按钮,对数据进行监控。

**输入输出数据和地址的对应关系可通过表格《XB6-PC80B 变量地址计算工具.xlsx》查看。**

e. 模块的上行数据在监控表中如下图所示,可以监视模块的脉冲频率和脉冲计数值。

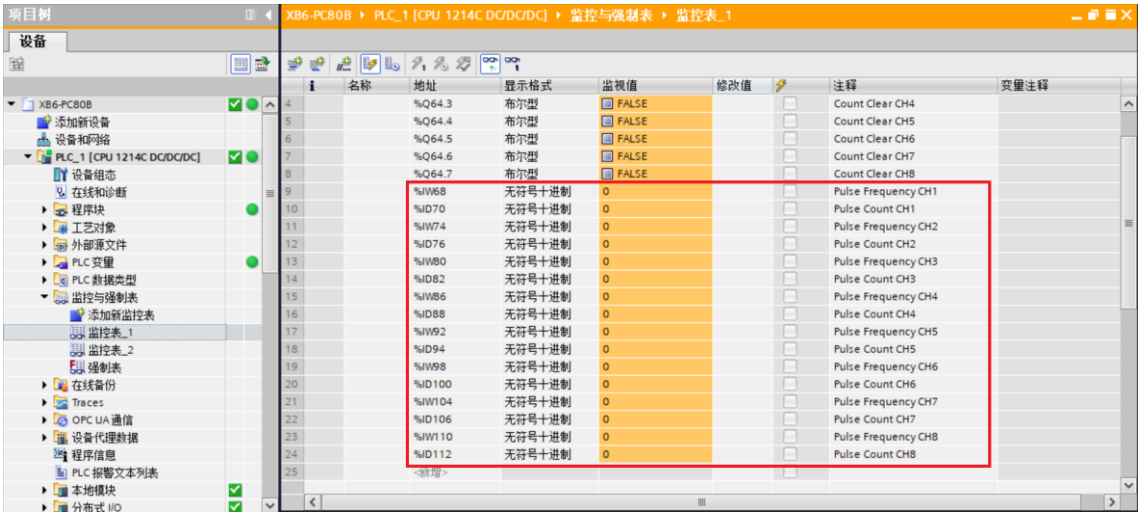

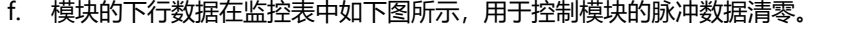

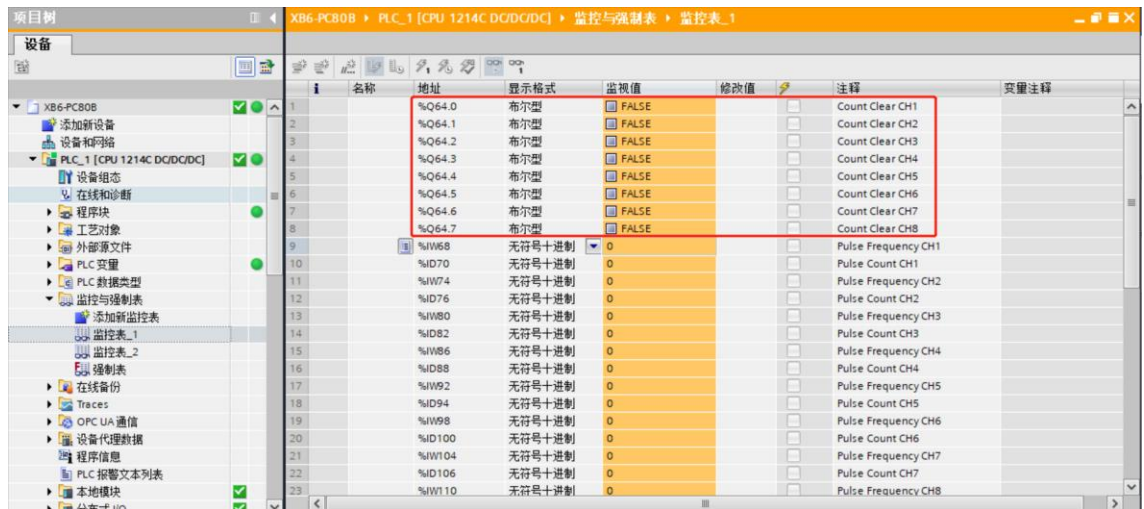

#### **模块功能实例**

#### ◆ **脉冲输入通道 1 数据监视与清零**

a. 当通道 1 输入脉冲 10000 个, 频率为 500Hz 时, 模块的上行数据脉冲频率和脉冲计数值, 如下图所示。 脉冲开始发送时,脉冲计数值持续累加,脉冲频率实时监控。发送完成后,脉冲计数值累加到 10000;无 脉冲输入时,频率为 0。

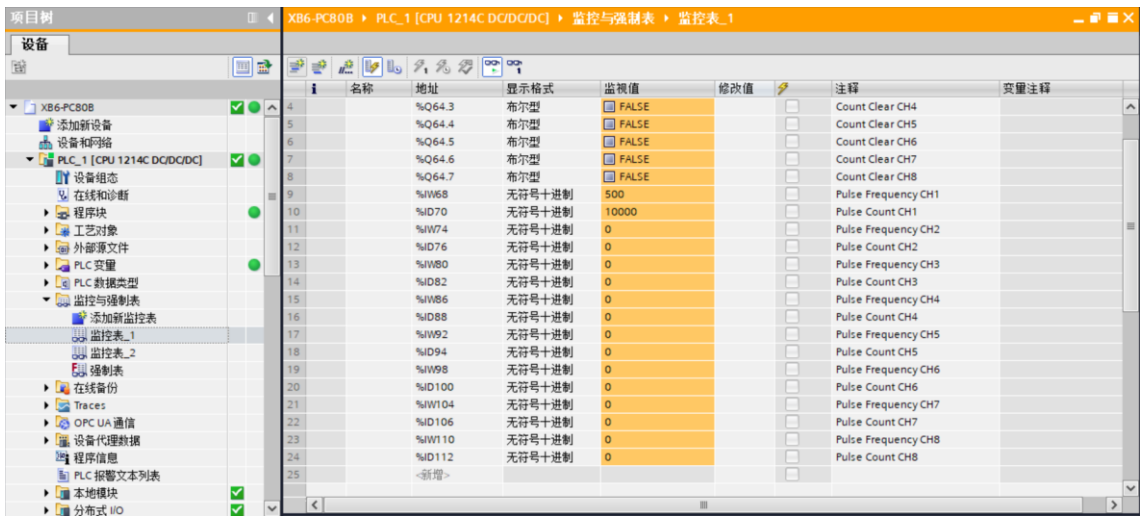

b. 脉冲输入通道 1 计数清零使能, 通道 1 的脉冲频率和脉冲计数值均为 0, 如下图所示。

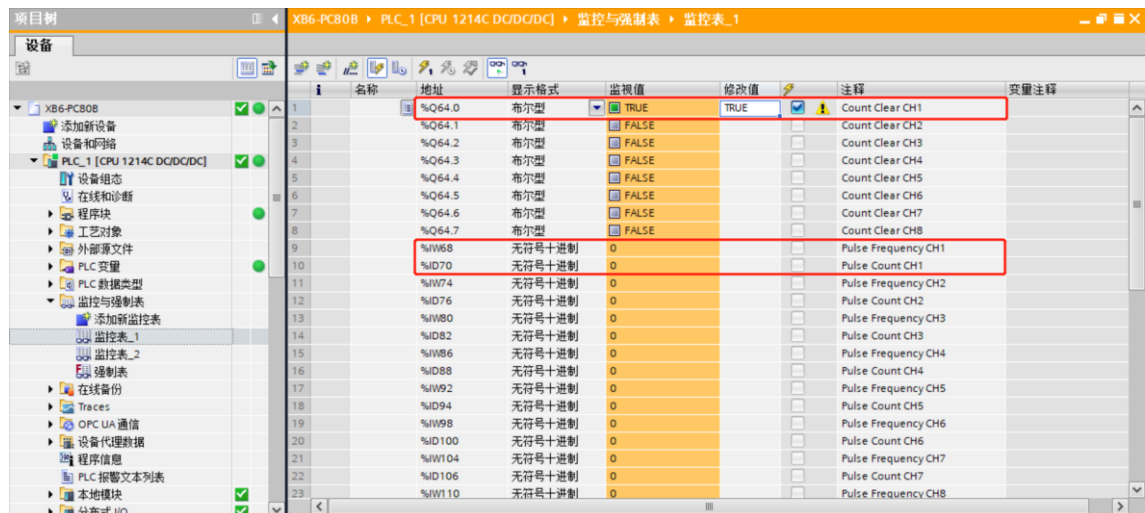